# UNIVERSIDAD MIGUEL HERNÁNDEZ DE ELCHE

## ESCUELA POLITÉCNICA SUPERIOR DE ELCHE

# GRADO EN INGENIERÍA INFORMÁTICA EN TECNOLOGÍAS DE LA INFORMACIÓN

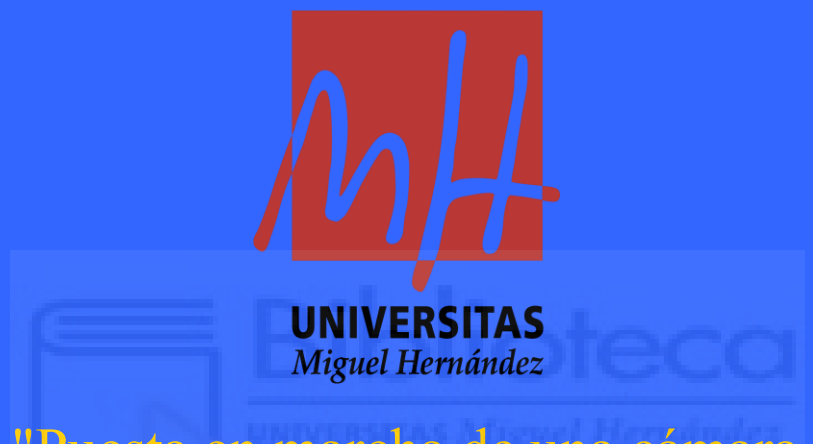

"Puesta en marcha de una cámara hiperespectral y tratamiento del cubo espectral de datos"

## TRABAJO FIN DE GRADO

AUTOR: Adrián Garrido Pantaleón

DIRECTOR/ES: Ignacio Moreno Soriano y María del Mar Sánchez López

## <span id="page-1-0"></span>**AGRADECIMIENTOS**

Al culminar esta etapa tan significativa de mi formación académica, me gustaría expresar mi más profundo agradecimiento a todas aquellas personas que han contribuido a la realización de este Trabajo Fin de Grado (TFG) y a mi desarrollo personal y profesional durante mis estudios.

En primer lugar, mi sincera gratitud a mis tutores del TFG, María del Mar Sánchez López e Ignacio Moreno Soriano, cuya guía experta, paciencia y entendimiento fueron fundamentales para orientar este proyecto hacia su fructífera culminación. Su apoyo constante y sus valiosas aportaciones han sido cruciales para superar los desafíos que se presentaron en el camino y para lograr los objetivos propuestos con éxito.

Quisiera también extender un especial reconocimiento a mis compañeros de clase, quienes han sido compañeros de viaje en esta aventura educativa. Mención particular a Jesús Luna García, cuya amistad, colaboración y apoyo incondicional han sido un estímulo constante para mí. Los momentos compartidos y los desafíos superados en equipo han dejado una huella imborrable en mi memoria.

A mi pareja, Rocío, le debo un agradecimiento lleno de amor y admiración. Gracias por estar a mi lado, por tu comprensión en los momentos de tensión y por tu inquebrantable apoyo emocional. Tu aliento y confianza en mis capacidades han sido una fuente de motivación indispensable.

Finalmente, pero no por ello menos importante, mi familia merece un reconocimiento especial. Vosotros habéis sido mi columna vertebral, mi refugio seguro y mi fuente de inspiración y fuerza. Sin vuestro amor, vuestro sacrificio y vuestro incansable aliento, no habría sido posible llegar hasta aquí. Este logro es tan mío como vuestro, y espero que sea un reflejo del esfuerzo y valores que me habéis inculcado desde el principio.

## <span id="page-2-0"></span>**RESUMEN**

En el contexto del Grado de Ingeniería Informática en Tecnologías de la Información de la Universidad Miguel Hernández de Elche, este Trabajo Fin de Grado (TFG) ha abordado el despliegue y análisis de la tecnología de cámaras hiperespectrales (HS), trascendiendo las limitaciones de las cámaras RGB convencionales. El modelo seleccionado para este estudio, el Hinalea 4200, se caracteriza por su alta resolución de píxeles y una amplitud espectral que alcanza el infrarrojo.

Los objetivos del TFG se enfocaron en la puesta a punto de la cámara HS en el laboratorio TecnoOpto de la UMH, el manejo del software de control TruScope, y el desarrollo de aplicaciones informáticas con herramientas como Matlab y Excel para recopilar y analizar los datos de las imágenes hiperespectrales. El trabajo también ha incluido la documentación detallada de estos procesos y el análisis de aplicaciones prácticas.

El contenido del TFG abarca desde una introducción a la tecnología de imagen hiperespectral y la descripción teórica de la cámara HS, hasta las herramientas de software utilizadas para la operación y análisis de datos. Además, se presentan aplicaciones prácticas en tres escenarios específicos: la calibración espectral de un monitor de ordenador, el análisis de filtros ópticos y la distinción entre plantas naturales y artificiales, donde se evidencia la superioridad de la cámara HS sobre las cámaras RGB comunes.

Este estudio no solo pone de relieve la relevancia de las cámaras HS en el campo de la espectroscopía de imagen, que entrelaza la ingeniería óptica, la física de materiales y el procesamiento de datos, sino que también demuestra su aplicación en áreas que requieren un nivel de detalle y precisión más allá de lo que el ojo humano y las cámaras convencionales pueden percibir.

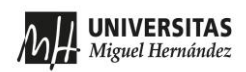

## ÍNDICE

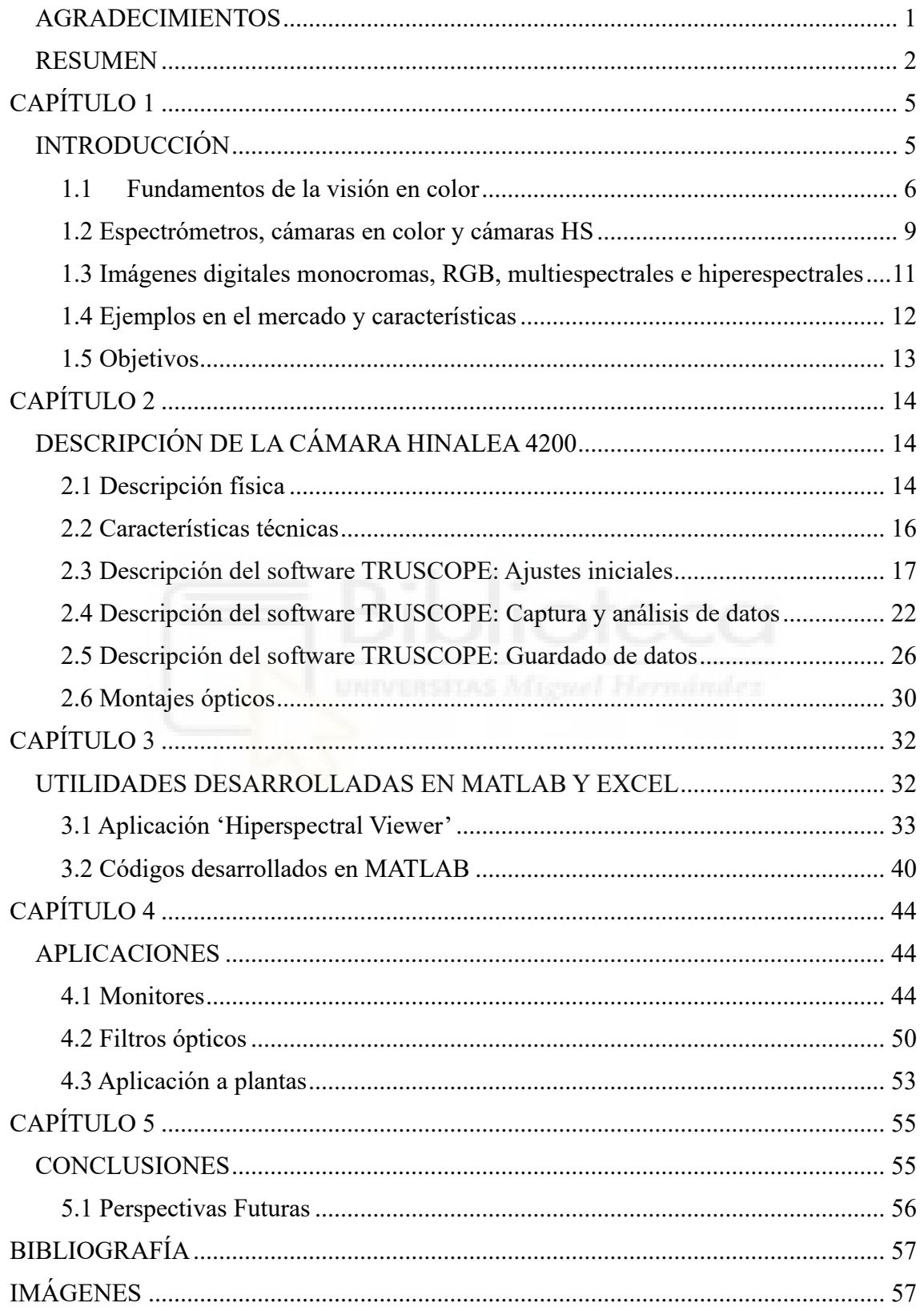

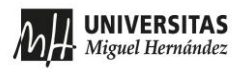

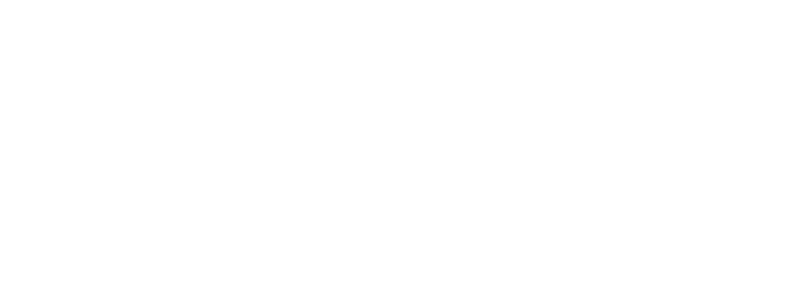

## <span id="page-5-1"></span><span id="page-5-0"></span>**CAPÍTULO 1 INTRODUCCIÓN**

Este Trabajo Fin de Grado (TFG) se presenta para completar los estudios del Grado de Ingeniería Informática en Tecnologías de la Información de la Universidad Miguel Hernández de Elche (UMH).

El trabajo realizado se ha centrado en la puesta en marcha de una cámara hiperespectral (HS, del inglés *Hyper-Spectral*), el análisis de las imágenes HS que produce, la documentación de su software de control, el desarrollo de otras aplicaciones informáticas para tratar las imágenes HS, y finalmente la aplicación a varios tipos de muestras.

Las cámaras HS son cámaras avanzadas que en cada píxel de la imagen proporcionan el espectro de la luz captada. Por tanto, superan el esquema tradicional de las cámaras en color comunes, que proporcionan imágenes en color de tipo RGB. Las cámaras HS han permitido el desarrollo de una nueva disciplina denominada espectroscopía de imagen que combina distintos aspectos de la ingeniería óptica, la física de los materiales y el tratamiento de datos.

En este primer capítulo del TFG, se presenta un breve resumen de la teoría de las imágenes en color, y las imágenes hiperespectrales. También se presentará un resumen de las principales tecnologías para realizar cámaras HS. Finalmente se presentarán los objetivos del trabajo.

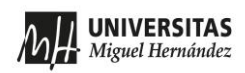

#### <span id="page-6-0"></span>**1.1 Fundamentos de la visión en color**

Antes de entrar en profundidad en la definición de cámara HS, es útil saber cómo funciona la visión del color en el ojo humano. La luz visible comprende el rango de las ondas electromagnéticas de longitudes de onda en la banda aproximadamente entre 400 nm y 700 nm, lo que se conoce como el espectro visible o simplemente luz. Por debajo de 400 nm comienza el rango ultravioleta del espectro electromagnético extendiéndose a los rayos-X y a los rayos gamma, mientras que por encima de 700 nm comienza el rango infrarrojo, y se extiende a las microondas y ondas de radio.

Los llamados colores espectrales puros o monocromáticos son los asociados a longitudes de onda individuales. Así, la luz de una sola longitud de onda (luz monocromática) en la banda desde 400 a 500 nm se percibe como violeta-azul, en la banda entre 500 y 600 nm se percibe como verde-amarillo, y en la banda entre 600 y 700 nm se percibe como rojo (Fig.1).

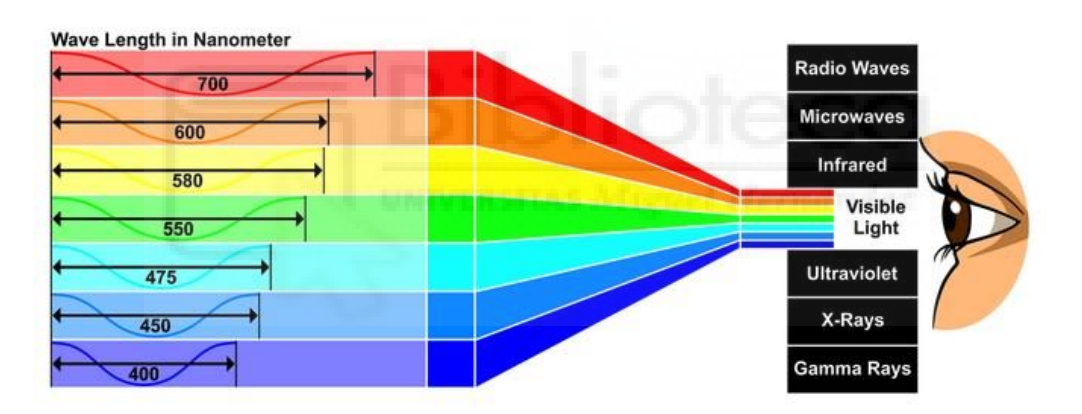

#### Figura 1: *[Espectro](https://www.shutterstock.com/) electromagnético y luz visible (referencia Imagen1)*

Sin embargo, a excepción de los láseres, la luz que percibimos no es en general monocromática, y el color que percibimos depende del contenido espectral de la luz, que viene determinado por la curva de irradiancia espectral, una función I(λ) que mide la potencia por unidad de área en cada longitud de onda. La curva I(λ) suele medirse en W/m<sup>2</sup> por nanómetro. A modo ilustrativo la Fig.2 compara el espectro de la luz solar y el de una bombilla de incandescencia (lámpara de tungsteno-halógena). En ambos casos la irradiancia espectral I(λ) es una curva continua, que contiene energía en todas las longitudes de onda en un rango amplio que incluye el rango visible y el rango infrarrojo cercano.

**UNIVERSITAS** Miguel Hernández

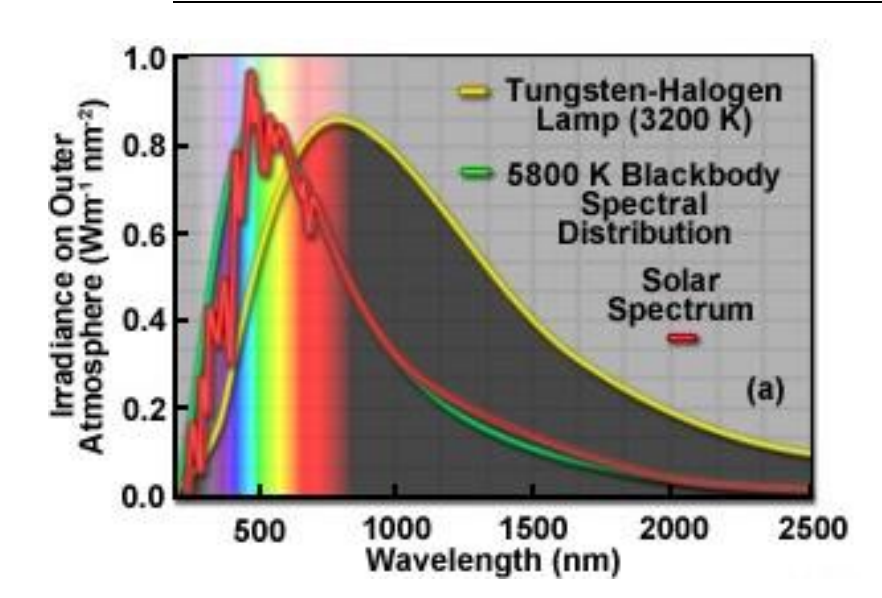

Figura 2: *Espectro de la luz solar y de una bombilla incandescente (referencia Imagen2)*

El proceso de visión en el ojo humano es llevado a cabo por células especializadas que se encuentran localizadas en la retina: los conos y los bastones. Los bastones dan la respuesta en situaciones de baja irradiancia, y no distinguen colores. Los conos son los que proporcionan una información diferenciada en función de la longitud de onda, que permite la visión de colores. Hay tres tipos principales de conos en el ojo humano

Tipo L (Large): sensibles a longitudes de onda larga (color rojo)

Tipo M (Medium): sensibles a longitudes de onda mediana (color verde)

Tipo S (Small): sensibles a longitudes de onda corta (color azul)

La sensibilidad o respuesta espectral de los conos depende de la longitud de onda y cada tipo de cono tiene una respuesta diferente, como muestra la Fig.3(a). Los conos de tipo S son sensibles básicamente a la luz azul, mientras que los conos de tipo M y tipo L son más sensibles en la zona central del espectro, algo más desplazado hacia el rojo en el caso de los conos de tipo L. En general, el ojo humano tiene muchas más células tipo M y por ello, somos más sensibles a la luz verde. La Fig.3(b) muestra la curva de luminosidad fotópica o curva de luminancia, que da la sensibilidad total del ojo en función de la longitud de onda y que tiene su máximo en la zona verde del espectro, mostrando la mayor sensibilidad en este rango frente a las zonas roja y azul del espectro.

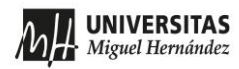

Puesta en marcha de una cámara hiperespectral y tratamiento del cubo espectral de datos

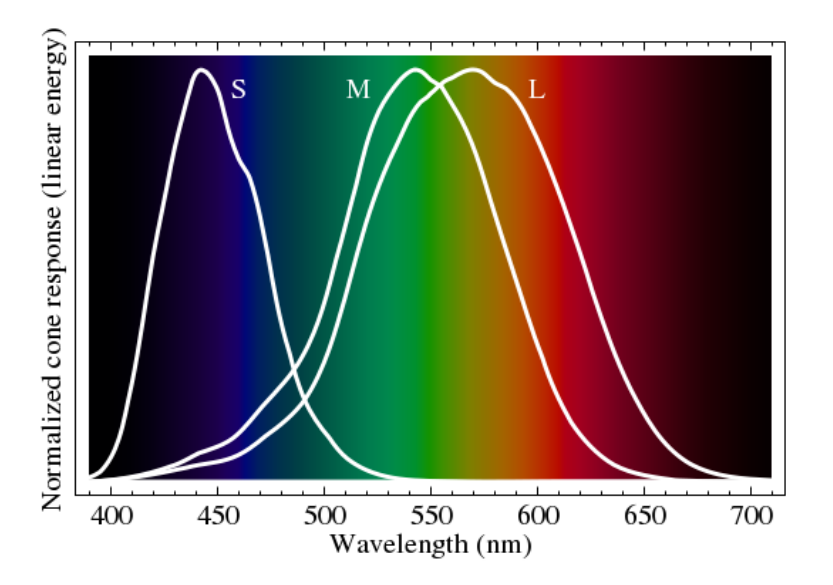

Figura 3(a): *Respuesta espectral de los conos L, M y S en función de la longitud de onda de la luz (referencia Imagen3)*

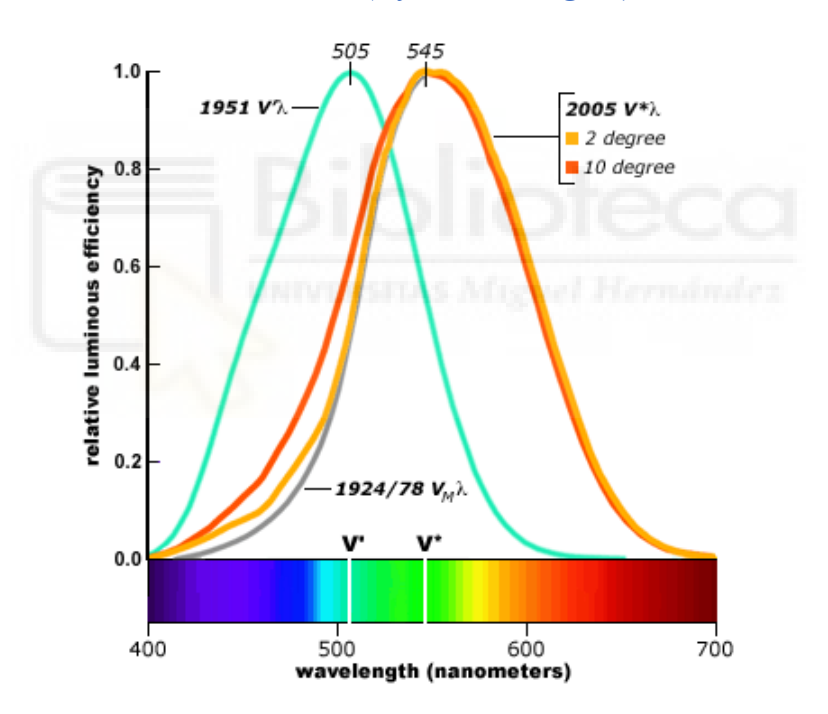

Figura 4(b): *Función de luminosidad fotópica (curvas naranja y roja) en función de la longitud de onda (referencia Imagen4).*

La información visual que proporcionan los conos en forma de impulsos eléctricos es procesada por el cerebro en un proceso complejo para producir la experiencia de ver diferentes colores. Pero, de forma simplificada, nuestro sistema visual permite distinguir colores a través de la respuesta diferenciada y combinada de los tres tipos de conos: el azul, el rojo y el verde. Podemos decir que tenemos de forma natural una visión del color tricromática RGB. Por esta razón, las cámaras en color y las imágenes digitales en color adoptan en general este tipo de modelo RGB.

#### <span id="page-9-0"></span>**1.2 Espectrómetros, cámaras en color y cámaras HS**

Los espectrómetros son los aparatos capaces de medir la curva de irradiación espectral I(λ). Para ello emplean elementos ópticos clásicos como prismas o redes de difracción, que separan los colores. Son aparatos que miden el espectro en un solo punto, de modo que, si se quiere medir en una imagen, debe desplazarse el punto de medida.

Las cámaras en color producen las imágenes RGB bien mediante el uso de tres sensores, que llevan incorporados filtros espectrales paso-banda en los rangos rojo, verde y azul (cámaras de tres chips), o, más comúnmente, en cámaras de un solo sensor (single-chip camera), que usan el llamado filtro de Bayer, consistente en filtros ópticos rojos, verdes y azules incorporados directamente sobre los píxeles del sensor, como el que indica la figura 4. La estructura del filtro de Bayer usa el doble de píxeles verdes que rojos y azules, para simular la mayor eficiencia del ojo humano en este rango espectral. Los filtros espectrales suelen diseñarse para dejar pasar todas las longitudes de onda en su respectiva banda. El resultado es una función de irradiancia I(x, y,  $\lambda_i$ ) donde (x,y) hace referencia a las coordenadas espaciales en la imagen, y λ<sub>i</sub> hace referencia a las tres bandas, λ<sub>R</sub>, λ<sub>G</sub>, λ<sub>B</sub>, que configura la imagen en color RGB.

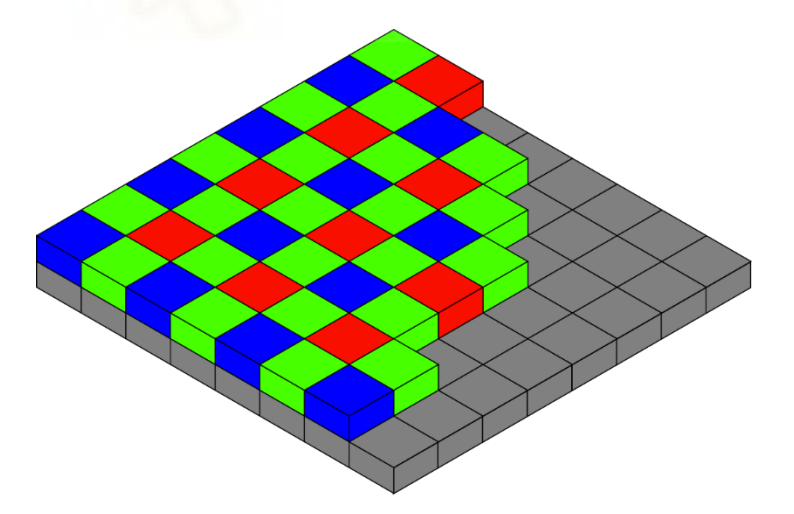

Figura 4: *Filtro de Bayer (referencia Imagen5)*

Si bien las cámaras RGB reproducen la visión humana, la incorporación de canales adicionales permite obtener más información a menudo relevante, y que permite observar variaciones no visibles directamente al observador humano. Las cámaras multiespectrales son aquellas que capturan información en canales adicionales del espectro

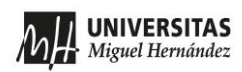

electromagnético, incluyendo bandas en rangos no visibles para el ojo humano como el infrarrojo o el ultravioleta. Generalmente se consideran cámaras multiespectrales aquellas que reciben información de hasta 10 bandas espectrales.

Por contra, las cámaras hiperespectrales (HS) pueden considerarse cámaras multiespectrales que capturan información en decenas, cientos o incluso miles de bandas espectrales, lo que permite una gran resolución espectral. Cada banda espectral es muy estrecha y representa aproximadamente una longitud de onda específica en el espectro electromagnético, lo que permite obtener la curva de irradiancia espectral en cada píxel de la imagen. Matemáticamente podemos representar estas imágenes como una función de tres coordenadas,  $g(x, y, \lambda)$ , las dos coordenadas espaciales $(x, y)$  y la longitud de onda (λ).

La figura 5 muestra un esquema comparativo de la medida de un espectrómetro puntual, de una cámara RGB y de una cámara HS. Mientras que el espectrómetro mide el espectro I(λ) en un solo punto, y la cámara RGB mide la imagen en tres bandas espectrales, la cámara HS proporciona la información completa del espectro en cada punto de la imagen, dando lugar al llamado hipercubo de datos I(x, y, λ).

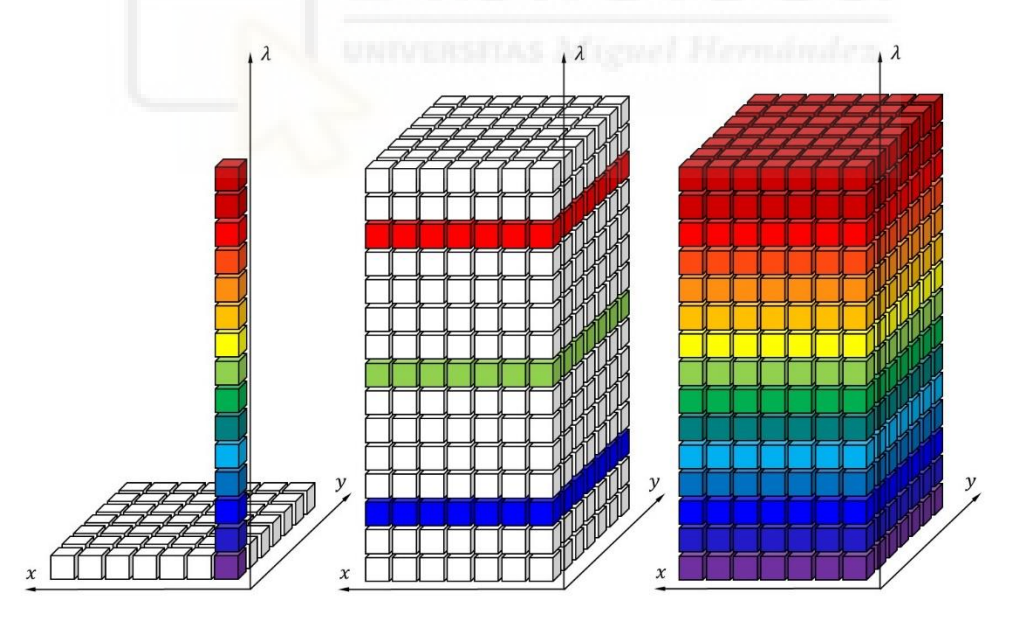

Figura 5: *Esquema de la medida de un espectrómetro puntual, de una cámara RGB y de una cámara hiperespectral (referencia Imagen6)*

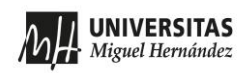

#### <span id="page-11-0"></span>**1.3 Imágenes digitales monocromas, RGB, multiespectrales e hiperespectrales**

Las diferentes cámaras proporcionan distintos tipos de imágenes digitales. Las imágenes monocromas son aquellas imágenes generadas por cámaras en blanco y negro, que realizan capturas en una escala de grises que trata de proporcionar la visión de un sensor con una sensibilidad como la curva fotópica de la Fig.3(b). Las imágenes digitales toman valores de gris típicamente de 0 a 255, siendo 0 el negro y 255 el blanco. Se puede representar matemáticamente como una función  $g(x, y)$ , donde g es el nivel de gris, que típicamente se codifica con 1 byte por píxel, lo que da  $2^8$ =256 niveles.

Las imágenes en color están compuestas por una combinación de tres imágenes monocromas , cada una de ellas correspondiente a los canales RGB (Rojo, Verde, Azul) respectivamente, de modo que reproduzcan el sistema visual humano. Matemáticamente podemos representar cada componente R(x, y), G(x, y), B(x, y) de modo que la función es tridimensional,  $g(x, y, c)$  donde c toma tres valores,  $c=R$ , G, B. Normalmente los canales RGB se codifican cada uno como las imágenes monocromas, con 1 byte por píxel, de modo que la imagen en color RGB se codifica con 3 bytes por píxel, proporcionando  $(2^8)^3$  = 256<sup>3</sup> = 16.777.216 posibles colores.

Las imágenes multiespectrales e hiperespectrales son una extensión donde se aumenta el mínimo de canales de c. Matemáticamente podemos representar cada componente como  $g(x, y, c_i)$ , siendo i=1, 2, ..., N. Si cada canal se codifica con 1 byte por píxel, la carga total es de  $(256)^N$ niveles por canal. En las imágenes hiperespectrales se genera una malla tridimensional de datos (Fig.5), que se conoce como el cubo espectral de datos, y cada elemento de esta malla digital 3D se conoce como voxel.

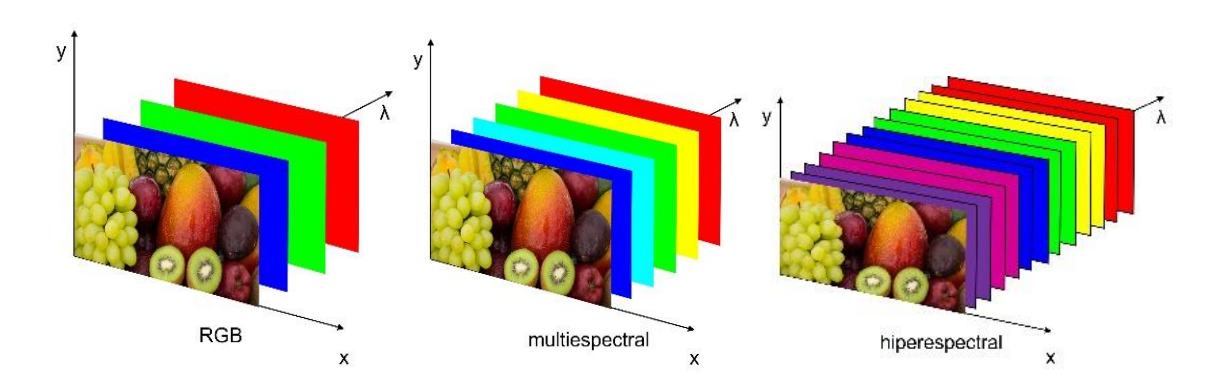

Figura 6: *Comparación de una imagen RGB, multiespectral e hiperespectral*

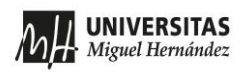

#### <span id="page-12-0"></span>**1.4 Ejemplos en el mercado y características**

Hoy en día existen múltiples tecnologías que permiten la realización de cámaras HS, y que se distinguen principalmente por el modo de adquirir el cubo espectral de datos.

A continuación, se indican los modelos de las principales empresas en el mercado de cámaras hiperespectrales, y se indican algunas de las características más importantes como son resolución espacial (número de pixeles del sensor), su resolución espectral (número de bandas espectrales) y el rango espectral que pueden cubrir.

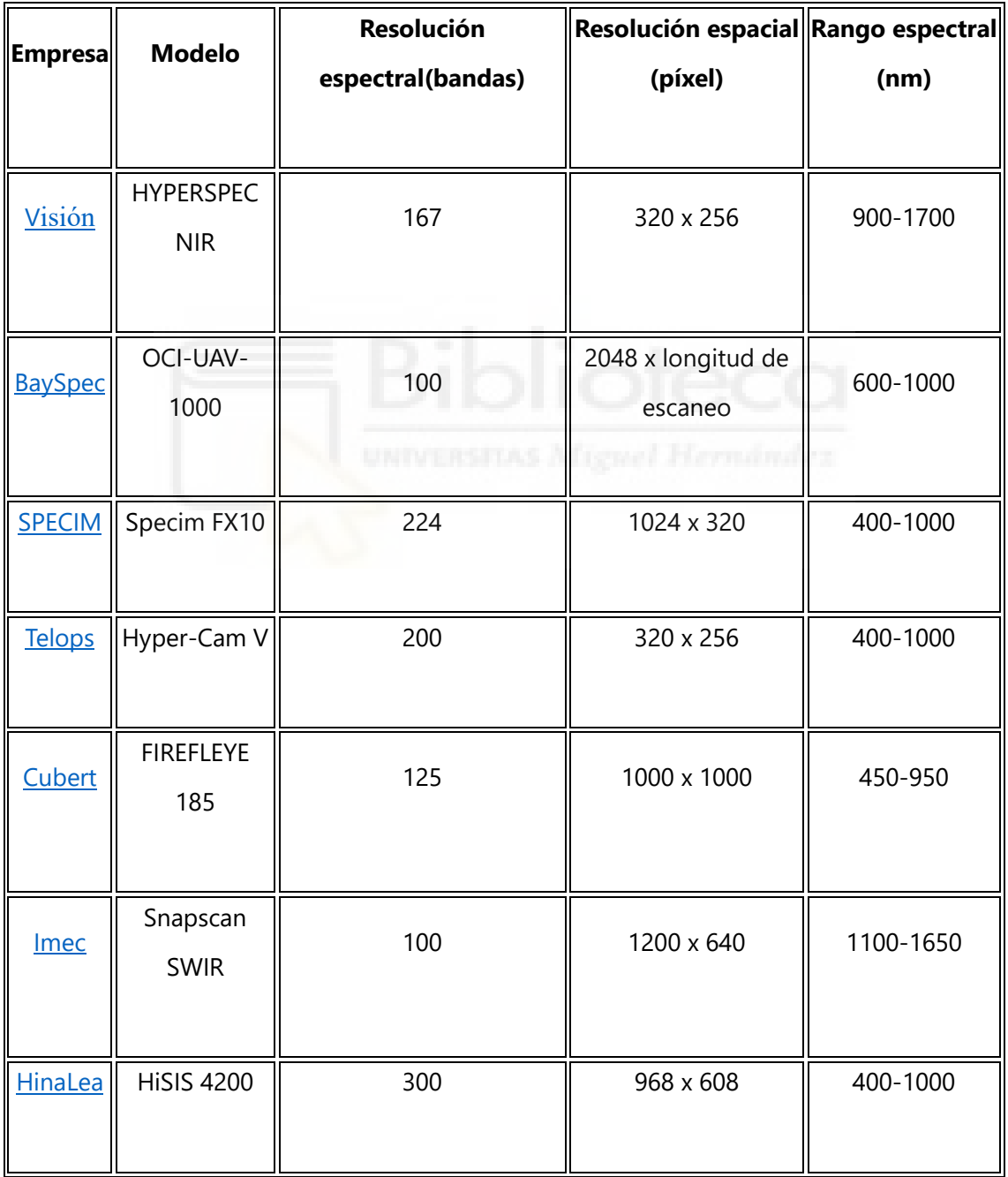

Tabla 1: *modelos de las principales empresas en el mercado de cámaras hiperespectrales*

### <span id="page-13-0"></span>**1.5 Objetivos**

En este TFG se emplea la última cámara de la marca HinaLea, que tiene como aspectos interesantes el tener un alto número de píxeles en el sensor, un rango espectral que se extiende más allá del rango visible hacia el infrarrojo, y un número alto de bandas.

Los principales objetivos que hemos perseguido en este TFG han sido:

- 1. La puesta en marcha de la cámara HS de la marca HinaLea modelo 4200, disponible en el laboratorio [TecnoOpto](https://tecnopto.umh.es/) de la UMH.
- 2. La documentación y uso del software de la cámara, programa TruScope, y el desarrollo de otros programas para la recogida y análisis de datos mediante herramientas informáticas como Matlab o Excel.
- 3. Demostración de aplicación en algunos ejemplos prácticos.

Para ello, esta memoria de TFG se ha estructurado en varios capítulos. Tras este capítulo de introducción, el capítulo 2 presenta las características de la cámara HS empleada, HinaLea 4200 y del software TruScope, el capítulo 3 detalla las herramientas adicionales desarrolladas en Matlab y en Excel, el capítulo 4 presenta varios ejemplos de utilidad, y por último el capítulo 5 presenta las conclusiones.

## <span id="page-14-1"></span><span id="page-14-0"></span>**CAPÍTULO 2 DESCRIPCIÓN DE LA CÁMARA HINALEA 4200**

La cámara hiperespectral 4200 de HinaLea es un dispositivo avanzado de adquisición de imágenes HS que emplea como técnica para la adquisición un filtro espectral sintonizable de tipo interferómetro de Fabry-Perot (FPI). Esta cámara se utiliza en múltiples aplicaciones como agricultura, minería, inspección de alimentos, ciencias ambientales y otros campos donde la identificación y análisis preciso de la composición es esencial [\[HinaLea Technology\]](https://hinaleaimaging.com/technology/).

### <span id="page-14-2"></span>**2.1 Descripción física**

La Fig.7 muestra una fotografía de la cámara donde en la parte delantera puede apreciarse la óptica, y el cuerpo incluye los elementos para el control espectral y el sensor. Es un dispositivo compacto con un tamaño de 310 x 80 x 80 mm y un peso de 2 kg. Está construida con una carcasa de aluminio resistente y la temperatura de funcionamiento de la cámara está comprendida en los 20 °C  $\pm$  5 °C.

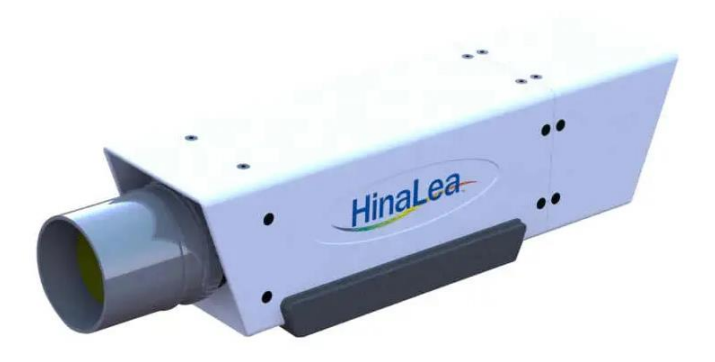

Figura 7: *Cámara HSI HinaLea modelo 4200 (referencia Imagen7)*

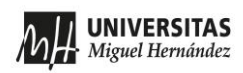

En la (*imagen 8(a)*) observamos el panel trasero de la cámara. En la parte inferior se observa la entrada para la alimentación y el puerto hembra del USB B 3.0. En la parte superior se observa el interruptor del filtro FPI y la entrada del puerto micro USB. En la (*imagen 8(b)*) se muestra el adaptador para la alimentación.

La cámara se comunica con el ordenador mediante el puerto USB. El cable USB B 3.0 to USB C (*imagen 8(c)*), se utiliza comúnmente en cámaras HS para transferir datos a alta velocidad desde la cámara la computadora, y alimentar la energía a la cámara. Esto es especialmente útil en la cámara HS, que debe ser utilizada durante largos períodos de tiempo sin interrupciones.

El ordenador se comunica con el filtro FPI mediante un cable USB A to micro USB (Fig.8(d)) que se conecta al puerto micro USB.

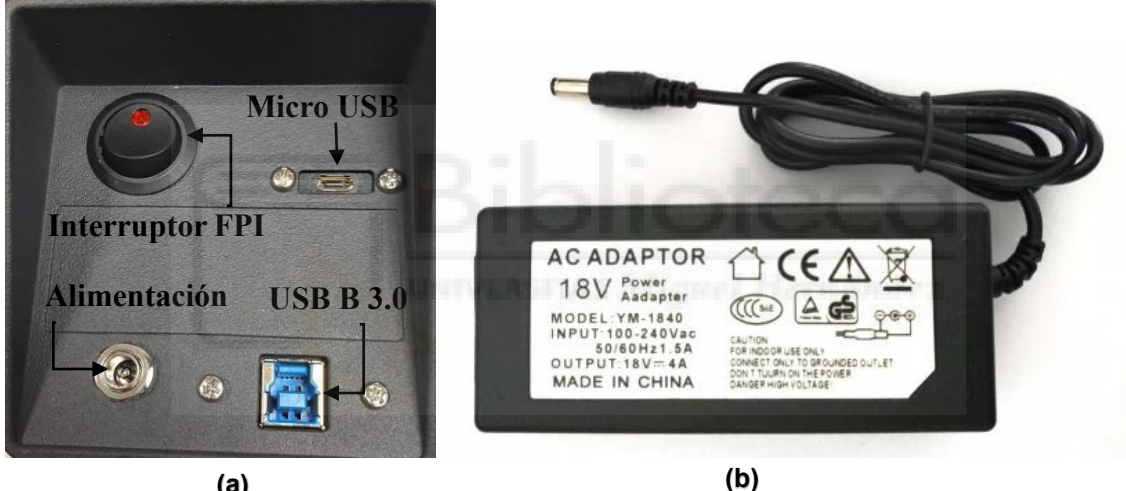

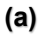

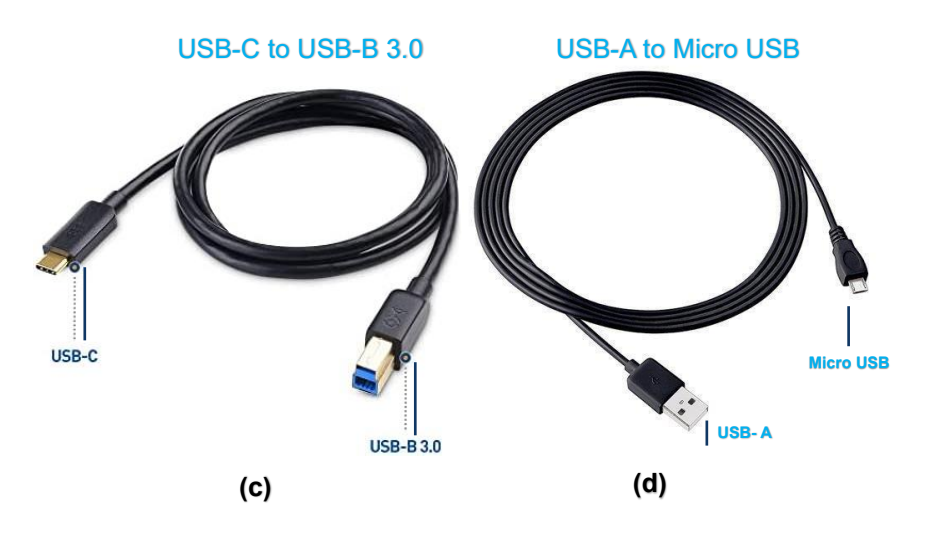

Figura 8: *(a) Panel trasero de la cámara, (b) cable de alimentación, (c,d) cables de conexión de la cámara y el ordenador (referencia Imagen8)*

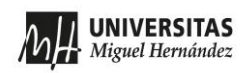

#### <span id="page-16-0"></span>**2.2 Características técnicas**

La cámara HS 4200 puede medir un rango espectral desde 400 hasta 1000 nm con una resolución espectral de máxima 4 nm. La imagen generada tiene una resolución espacial de  $968 \times 608$  píxeles.

La cámara utiliza la técnica de filtro FPI para hacer un barrido espectral para capturar la imagen HSI. El filtro FPI es un interferómetro óptico que consiste en dos espejos semitransparentes paralelos enfrentados entre sí separados por una distancia muy pequeña, conocida como la cavidad. Cuando la luz incide en el filtro, se produce una transmisión parcial y una reflexión parcial a través de los espejos de la cavidad, donde se generan múltiples ondas reflejadas de ida y vuelta, produciendo interferencia (Fig.9). Solo las longitudes de onda que cumplen la condición de interferencia constructiva en el trayecto por la cavidad pueden pasar a través del filtro, dando lugar a una selección de una banda espectral muy estrecha en la luz transmitida. Variando la longitud de la cavidad se puede seleccionar la longitud de onda que se transmite.

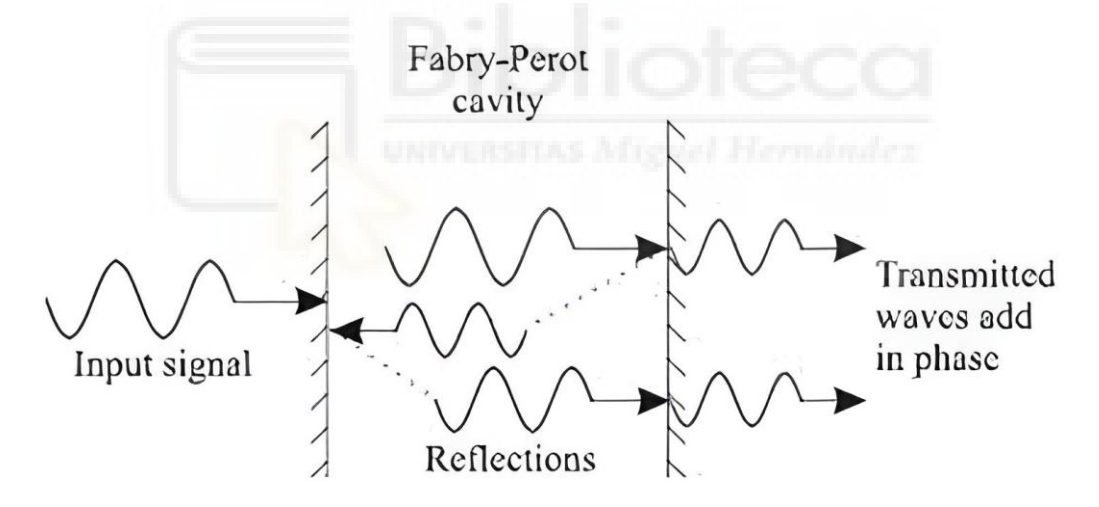

Figura 9: *Esquema del principio físico de un filtro Fabry-Perot (referencia Imagen9)*

La cámara HinaLea 4200 consta de un filtro FPI de cavidad con longitud sintonizable, lo que permite hacer un barrido de la banda de transmisión y así obtener los distintos canales de la imagen HS. Esta cámara hace un barrido en el rango de 400 a 1000 nm, que es el rango típico de los sensores de silicio para luz visible.

### <span id="page-17-0"></span>**2.3 Descripción del software TRUSCOPE: Ajustes iniciales**

La cámara trae un software específico denominado TruScope. Es una herramienta de captura y procesamiento de imágenes HS diseñada específicamente para trabajar con esta cámara. El software TruScope puede descargarse e instalarse en la computadora desde el sitio web del fabricante o bien desde el CD suministrado con la cámara.

A continuación, se describen las características de este software en las diferentes etapas de su uso.

#### **2.3.1 Encendido de la cámara**

Para el encendido de la cámara deben seguirse los siguientes pasos:

- 1. Al ejecutar el programa, por defecto aparecerá una ventana como muestra la Fig.10, indicando que tanto la cámara como el FPI están desconectados.
- 2. Al conectar la cámara a la computadora a través del cable USB, aparecerá indicación de conexión de la cámara (Fig.11).
- 3. Al conectar el filtro FPI y encender el interruptor, aparecerá indicación de FPI conectado (Fig.11).
- 4. En el software TruScope, hay un botón "Connect Camera" situado en la parte superior derecha. Al hacer clic, el software establece la conexión con la cámara (Fig.11).
- 5. Una vez que la conexión se ha establecido, veremos una vista previa en tiempo real de la imagen que captura la cámara en el panel central del software TruScope (Fig.12).

En este momento se puede comenzar a utilizar el software TruScope para la captura de imágenes.

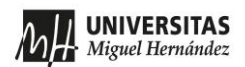

Puesta en marcha de una cámara hiperespectral y tratamiento del cubo espectral de datos

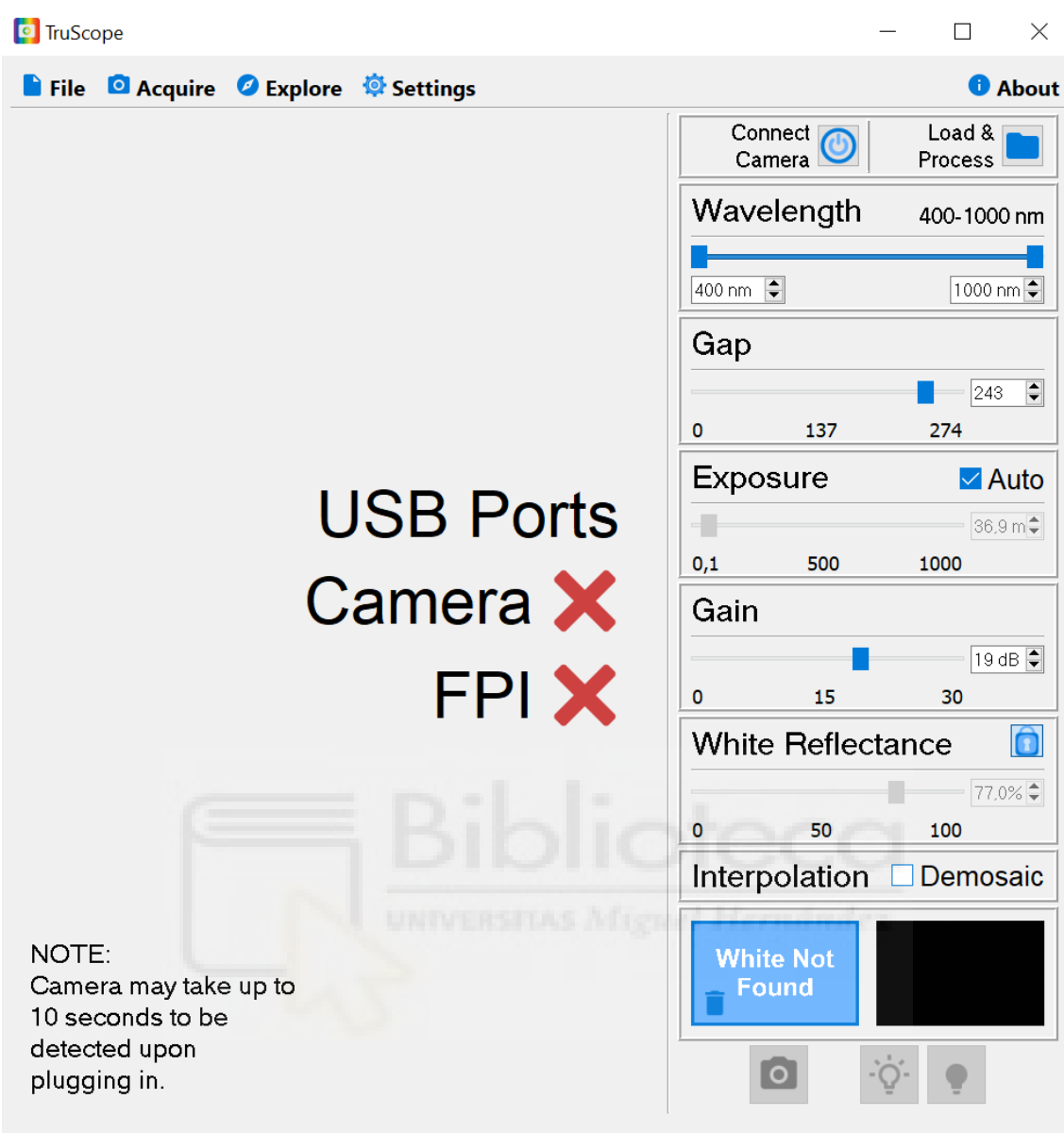

Figura 10: *Pantalla de inicio del software TruScope (referencia manual de usuario). La cámara y el filtro FPI están aún desconectados.*

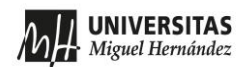

Puesta en marcha de una cámara hiperespectral y tratamiento del cubo espectral de datos

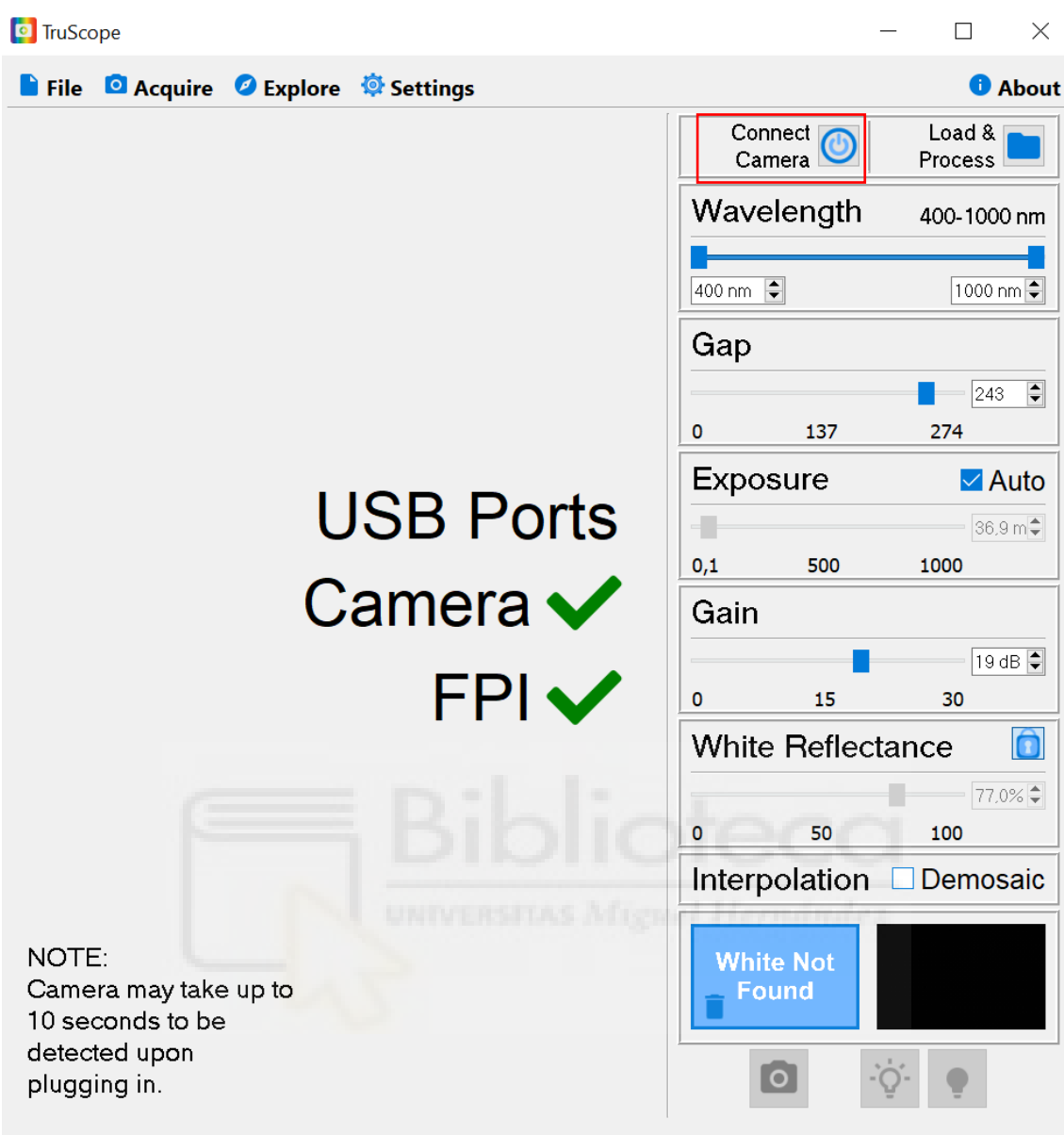

Figura 51: *Ventana de TruScope cuando la cámara y el FPI han establecido conexión (referencia manual de usuario).El botón 'Connect Camera' ya se puede usar para conectar la cámara al ordenador.*

**UNIVERSITAS** Miguel Hernández Puesta en marcha de una cámara hiperespectral y tratamiento del cubo espectral de datos

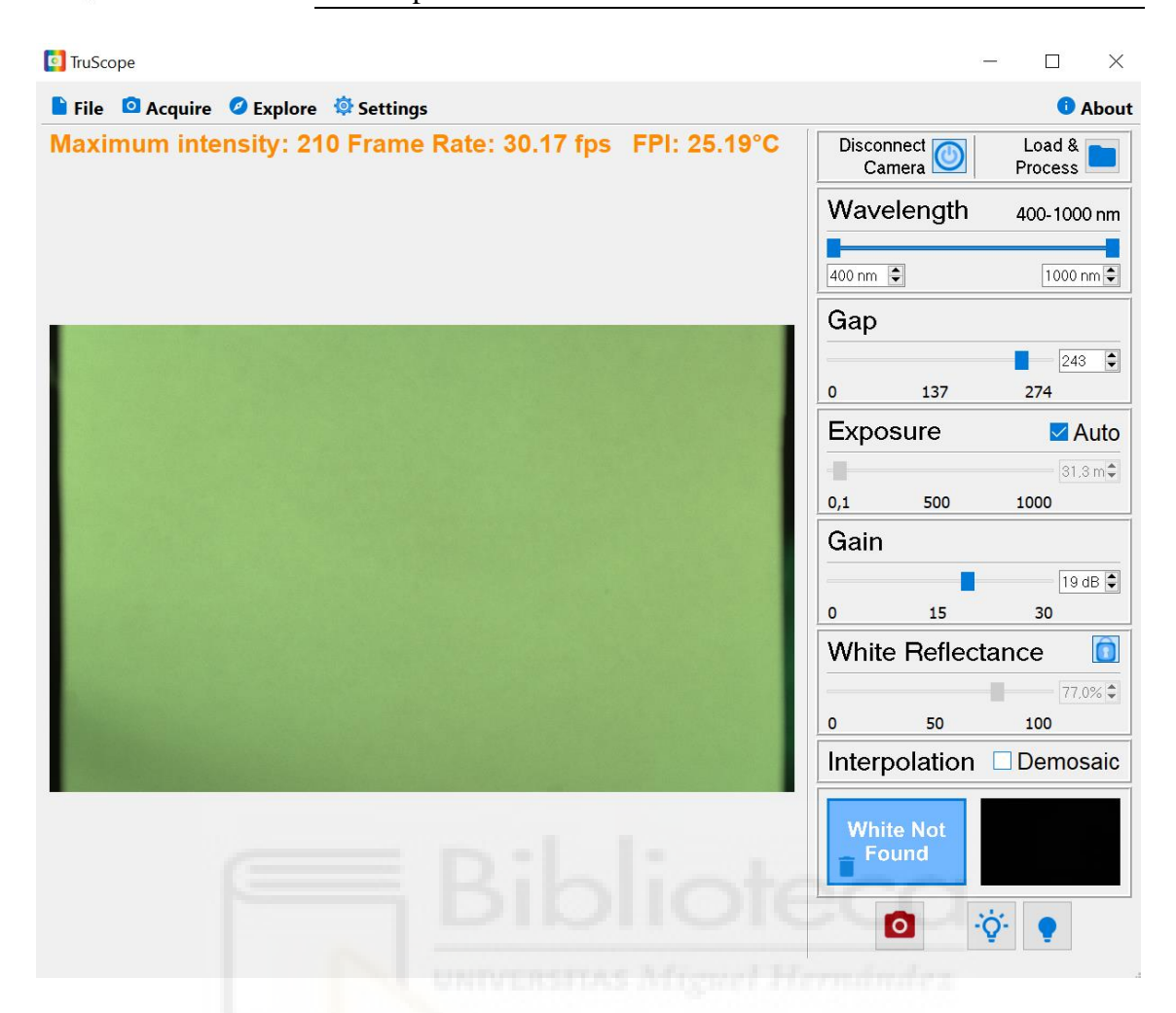

Figura 12: *Ventana de TruScope cuando la cámara se ha conectado y comienza la captura (referencia manual de usuario). En el panel central se visualiza en tiempo real la imagen que captura la cámara.*

#### **2.3.2 Calibración y ajustes**

En la columna de la derecha hay diversas opciones para la captura de la imagen, que incluyen distintas formas de configuración tanto para la longitud de la onda, la exposición y ganancia, la reflectancia blanca y el espaciado.

#### **Cuadro "Wavelength"**

Este cuadro permite seleccionar el rango espectral en el que realizar la medida. Dado el elevado número de bandas que puede tomar, si se usa el rango completo (de 400 a 1000 nm) la medida puede tardar entre medio minuto y varios minutos, en función del tiempo de exposición. Cuando se sabe que hay parte del rango que no tiene información útil, conviene reducir el rango para hacer una toma de imagen más rápida.

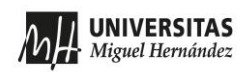

### **Cuadro "Gap"**

El espaciado (Gap) se utiliza en el contexto de las cámaras HS para referirse a la separación o intervalo entre diferentes bandas espectrales. Un gap más pequeño indica una mayor resolución espectral y una capacidad de capturar detalles más finos en el espectro. Por otro lado, un gap más grande puede permitir una mayor velocidad de captura, pero da como resultado una menor resolución espectral. No obstante, esta opción está incorporada aquí para uso del software en otras cámaras HS. En esta cámara, el filtro FPI fija a resolución espectral y este botón no tiene incidencia.

#### **Cuadro "Exposure"**

Este cuadro permite ajustar el tiempo de exposición que la cámara dedica a cada canal. Puede tomar valores de 0.1 a 1000 ms. El botón "Auto" selecciona la opción automática, que ajusta el nivel de exposición a la intensidad de luz que se mide.

#### **Referencia Oscura**

Esta referencia debe grabarse una sola vez, al inicio de la toma de imágenes. Se realiza pulsando el icono de la bombilla oscura  $\ddot{\phi}$ . Para poder capturarla correctamente la lente de la cámara debe estar cubierta completamente utilizando la tapa del objetivo. Con esta calibración, el programa escaneará y guardará imágenes en todas las configuraciones de ganancia, y en las imágenes que se tomen a posteriori restará el ruido de fondo electrónico.

#### **Referencia Blanca**

Para grabar una referencia blanca, presione el botón icono de bombilla blanca  $|\ddot{\phi}|$ 

Se requieren imágenes de referencia en blanco solamente si el usuario quiere tener una referencia de datos del cubo hiperespectral de máxima intensidad, por ejemplo para evaluar filtros espectrales. Para los usuarios que solo están interesados en la intensidad espectral, las referencias blancas no son necesarias. Las imágenes de referencia blancas deben capturarse con la cámara enfocando un estándar blanco de reflectancia conocida. El deslizante o spinbox permite ajustar el porcentaje de referencia blanca, como el nivel de reflectancia. Éste se puede bloquear para evitar cambios accidentales en este valor.

Siempre que se cambien las condiciones de la fuente de luz, una ganancia de cámara diferente o una profundidad de bits diferente, el usuario debe volver a capturar el cubo de

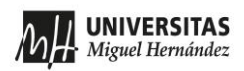

datos de referencia blanco. Esto no es necesario si solo se cambia el tiempo de exposición de la cámara.

#### <span id="page-22-0"></span>**2.4 Descripción del software TRUSCOPE: Captura y análisis de datos**

#### **2.4.1 Proceso de captura**

Una vez se han realizado los ajustes de la cámara, se puede tomar una medida clicando el botón rojo de la cámara **...** 

A medida que la cámara recopila imágenes sin procesar, verá que el fondo cambia de color y una barra de progreso indica la evolución

Después de que la cámara haya capturado los datos, TruScope comenzará automáticamente a procesar estas imágenes para crear un cubo de datos.

#### **2.4.2 Análisis de datos**

Una vez se ha capturado una imagen HS, es posible usar el mismo programa TruScope para analizar los datos espectrales. Alternativamente se puede leer una imagen HS guardada anteriormente. En el botón 'Load & Process' se accede a la carpeta donde poder cargar los datos.

Es en la pantalla de 'Explore' donde se proporcionan las herramientas para analizar un cubo de datos. La Fig.13 muestra esta opción ilustrada con una imagen de un cubo de Rubik. En la mitad izquierda de la pantalla, aparece una imagen en blanco y negro. Esta imagen monocroma corresponde a una de las bandas (en este caso la de  $\lambda$ =544,4 nm), cuya longitud de onda puede seleccionarse con el cursor situado en la parte inferior izquierda. En la esquina superior derecha, aparece una gráfica bajo el título 'Intensity Spectra' que muestra las curvas I  $(\lambda)$  de la irradiancia espectral en los píxeles seleccionados en el marco de la izquierda. En este caso, se han seleccionado dos pixeles que se indican mediante la cruz roja y la cruz verde que aparecen en la imagen de la izquierda. En la ventana "Intensity Spectra" aparecen dos curvas, una roja y otra verde, que corresponden a los espectros medidos en cada punto. Se puede hacer zoom usando los controles deslizantes/cuadros giratorios de los ejes o arrastrando un rectángulo sobre el gráfico. Para alejar el zoom, se pude utilizar los controles deslizantes/spinbox o haciendo clic con el botón derecho sobre el gráfico. La gráfica de I(λ) se puede mostrar

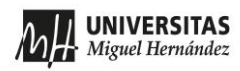

en diferentes rangos de longitudes de onda (eje horizontal), y la escala de intensidad (eje vertical) se puede ajustar mediante los botones situados junto a los ejes.

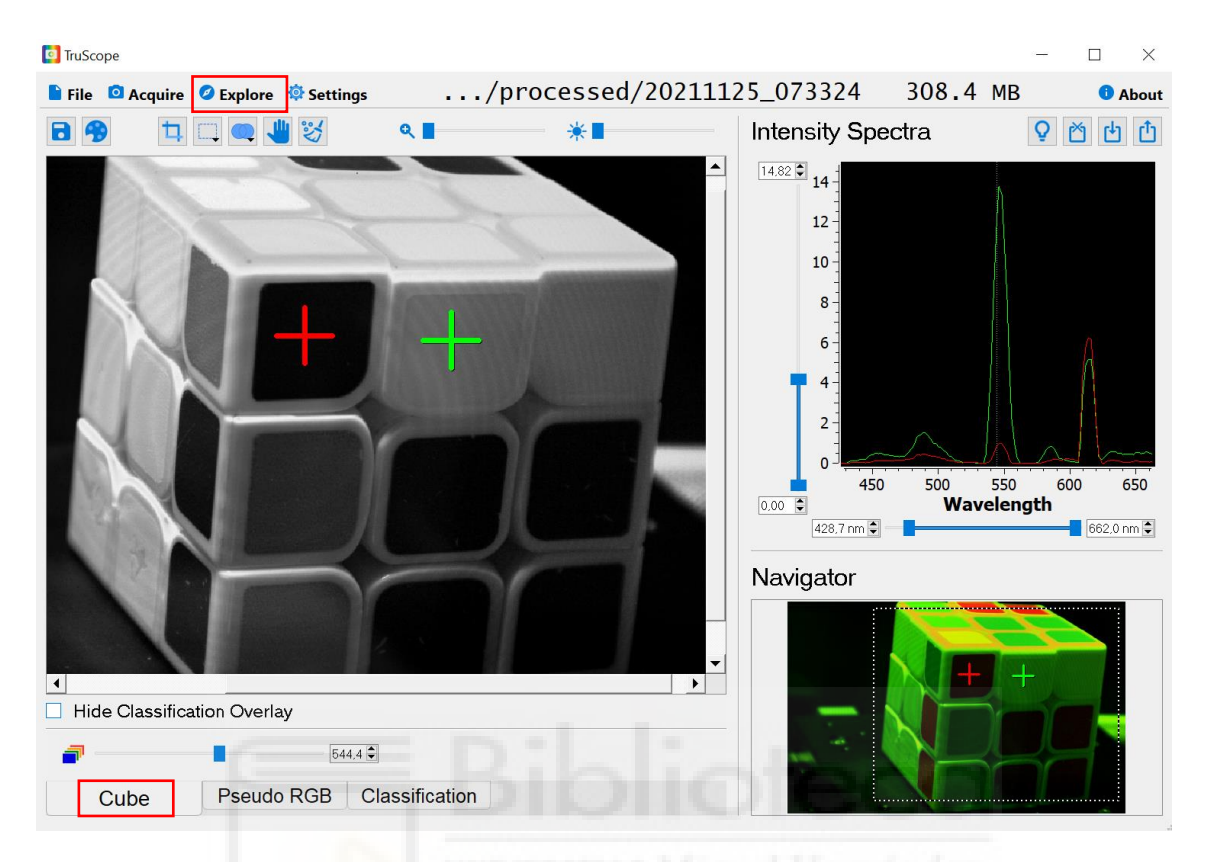

Figura 13: *Pantalla "Explore" para analizar una imagen HS (referencia manual de usuario)*

La parte inferior derecha denominada 'Navigator' muestra una imagen en formato RGB y un marco rectangular que corresponde a la imagen que se visualiza en el marco de la izquierda. La imagen RGB se genera de forma automática, asignando a los canales RGB los canales más significativos en las bandas roja, verde y azul del espectro respectivamente. Esta imagen reproduce como se vería la imagen en una cámara RGB normal.

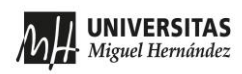

En la parte inferior izquierda puede seleccionarse la opción 'Pseudo RGB', para mostrar la imagen con color falso. Tal y como muestra la Fig.14, se pueden seleccionar tres longitudes de onda deseadas para cada canal (red, green, blue). En este caso, hemos seleccionado en los canales RGB las longitudes de onda de 542.4 nm (verde), 492.5 nm (azul) y 610.2 nm (rojo), que claramente no corresponden a los canales respectivos. De ahí el aspecto rojizo del pseudo-coloreado que se observa en la Fig.14 en comparación con la imagen RGB que se muestra en la ventana 'Navigator'. No obstante, la opción de pseudocolorear la imagen mediante canales RGB es en general útil en imágenes HS para visualizar aspectos de interés.

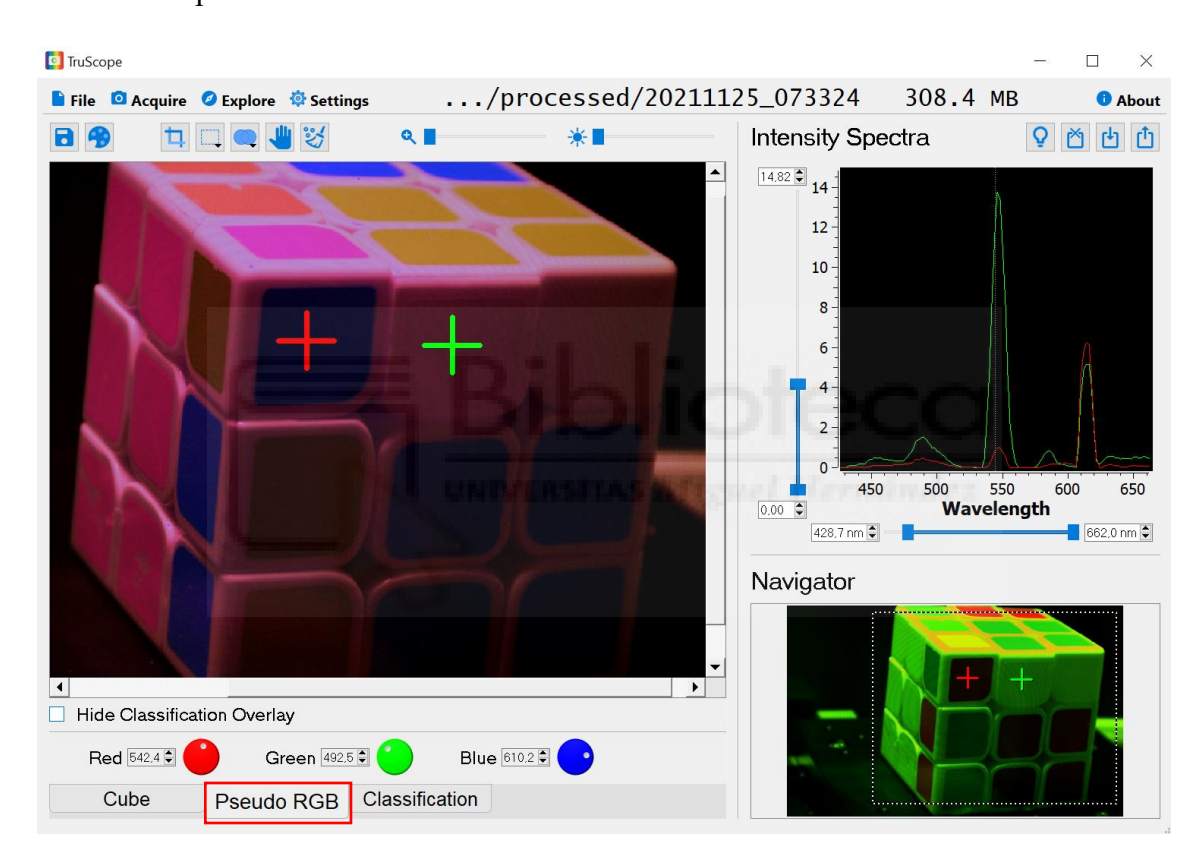

Figura 14: *Pestaña "Pseudo RGB" (referencia manual de usuario)*

Otras opciones interesantes que se pueden seleccionar en el panel superior de la ventana 'Explore' son:

#### **ROI (región de interés)**

TruScope permite definir una ROI y promediar el espectro de datos en la ROI seleccionada. Al hacer clic y soltar el ratón sobre la vista del marco, se creará una cruz que marca un solo píxel.

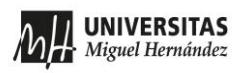

Pero se puede generar una ROI haciendo clic-manteniendo-arrastrando-soltando. La ROI se puede delimitar utilizando distintas formas mediante el botón Marquee Shape (ROI rectangular, circular, o arbitraria).

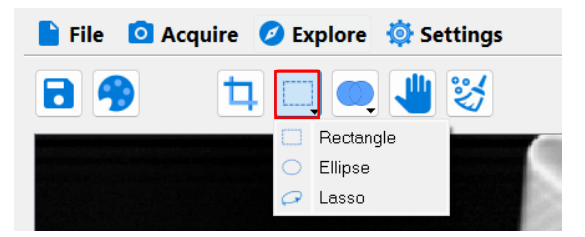

Figura 15: *Botón "Marquee Shape" (referencia manual de usuario)*

Puede definirse más de una ROI, y el botón 'Selection Mode' ofrece tres maneras de interaccionar entre las ROI: Unión, Intersección y Diferencia. El valor predeterminado es 'Unión' donde las ROI superpuestas se combinan. El segundo modo es 'Intersection', se puede utilizar para combinar varias regiones inconexas en una única ROI. También se puede usar para recortar ROI existentes, es la operación final 'Difference'.

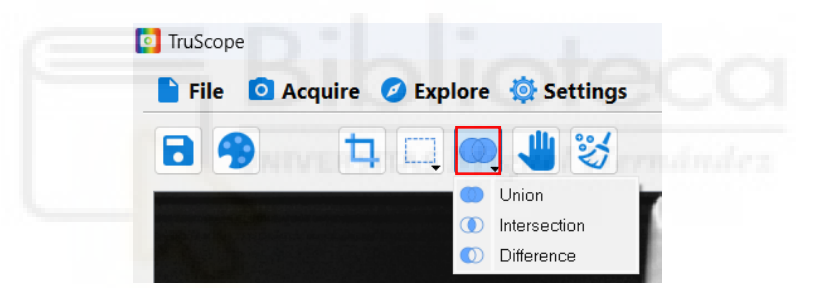

### Figura 16: *Botón "Selection Mode" y opciones (referencia manual de usuario)*

En la parte superior de la gráfica, hay opciones para importar, exportar, y limpiar bibliotecas espectrales. La exportación es útil si desean almacenar líneas espectrales para comparar con otros cubos de datos cuando la biblioteca espectral se importe en el futuro.

Además, si TruScope detecta una irradiancia correspondiente a una Reflectancia, el cubo de datos, habilitará el botón de la bombilla para alternar entre el cubos de datos y el cubo asociado al blanco de referencia.

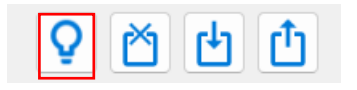

Figura 17 : *Botón "bombilla" (referencia manual de usuario)*

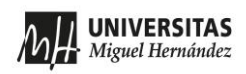

#### <span id="page-26-0"></span>**2.5 Descripción del software TRUSCOPE: Guardado de datos**

Los cubos de datos procesados no se guardan automáticamente. Para guardar todo el cubo de datos, hay que hacer clic en el botón con el icono del disco  $\|\Box\|$  en la parte superior izquierda (Fig.18). Si por otra parte se quiere recortar el cubo de datos en dimensiones espaciales más reducidas, se utiliza el botón de recorte en su lugar  $\|\cdot\|$ . Dado el elevado número de datos, esto es útil para limitar el tamaño de los ficheros. En ambos casos, aparecerá una ventana emergente (Fig.19) que preguntará dónde guardar los datos, cómo nombrar el cubo de datos y qué versiones del cubo de datos se desea guardar. En esta misma ventana puede elegirse entre guardar solamente la imagen de irradiancia o intensidad, 'Intensity', correspondiente al cubo de datos, la opción 'Reflectance', que guarda el cubo de datos de referencia del blanco, o bien ambos cubos de datos ('Both').

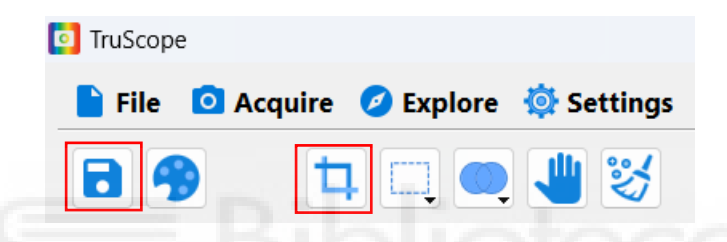

Figura 18: *Botones "Save" y "Crop" para guardar el fichero de la imagen (referencia manual de usuario)*

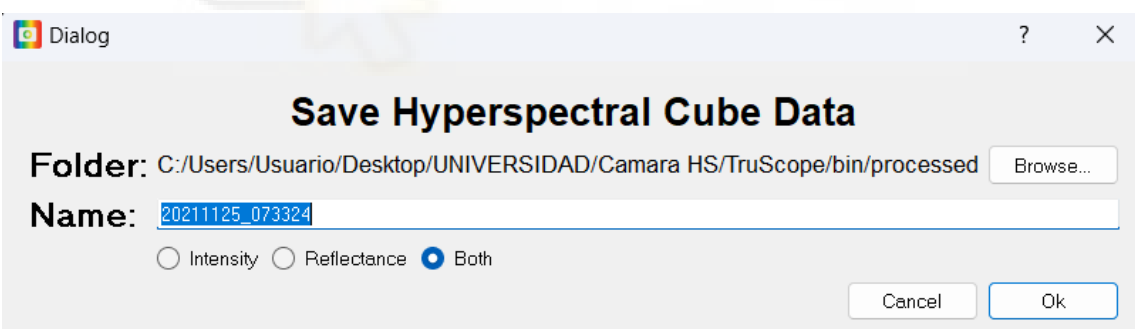

Figura 19: *" Save Hyperspectral Cube Data" (referencia manual de usuario)*

El nombre predeterminado del fichero es 'AñoMesDía\_HoraMinutoSegundo', pero se puede cambiar fácilmente. Independientemente del nombre de archivo elegido, la información de fecha y hora se conservará en el archivo de encabezado (fichero 'hdr') generado que viene asociado con el archivo del cubo de datos.

Al finalizar el guardado, se generará un archivo de encabezado con extensión '.hdr', un archivo de cubo de datos con extensión '.dat' y una imagen con extensión '.png'. Los cubos de intensidad se guardan con todos los valores de datos de referencia oscura

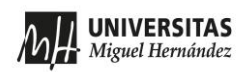

restados y escalados al tiempo de exposición que se haya determinado en el cuadro 'Exposure' en la Fig.12.

El tamaño del fichero '.dat', almacena el cubo de datos de la imagen HS con formato de dato entero (4 bytes). Si se escoge toda la imagen (968×608pix) y el máximo número de bandas (299), el fichero tiene un tamaño de 968×608×299×4=703.898.624 bytes, donde hemos aplicado que cada dato entero se almacena con 4bytes. La figura 20 muestra el fichero de encabezado '.hdr', guardado para una imagen captada con el número máximo de bandas, 299 bandas. En el fichero destacamos los datos 'samples = 968' y 'lines = 608', que indican que se ha seleccionado la imagen con todos los píxeles del sensor. También el dato 'bands = 299' que indica qué bandas espectrales han sido guardadas, y el 'data type = 4', que indica que cada valor entero se codifica con 4 bytes. El encabezado incluye otros datos de interés como el rango espectral, en este caso con longitudes de onda mínima y máxima 'wlMin = 402.8' y 'wlMax = 998.3' así como las longitudes de onda centrales de cada banda. La Fig.21 mustra las propiedades del fichero asociado '.dat', que muestra el tamaño de la imagen.

La figura 22 muestra el fichero de encabezado '.hdr', guardado ahora para una imagen captada con solamente 149 bandas. Como podemos observar en la *[Figura 3](#page-29-0)* el fichero de datos tiene ahora un tamaño de 334 MB correspondientes a 350.772.224 bytes que se obtienen del producto 968×608×149×4.

```
Plantas.hdr: Bloc de notas
                                                                                                                                                                                              \Box\timesArchivo Edición Formato Ver Avuda
ENVI
 raw cube ID = 20230309_110605
 samples = 968\frac{1 \text{ines}}{\text{bands}} = \frac{608}{299}header offset = edata type = 4\frac{1}{\text{interleave}} = hso
 byte order = \thetanormOffset = 0wavelength units = nm
 isReflected = 0white standard reflectance = 77
\frac{\text{wlmin}}{\text{wlMax}} = \frac{402.8}{998.3}x_0 = 0y = 0<br>x start = 0
y \text{ start} = 0exposure us = 43955\begin{array}{lll}\n\text{gain} & = & 19 \\
\text{gain} & = & 19 \\
\text{temperature}_C & = & 21.8125\n\end{array}| temperature_C = 21.8125<br>| wavelength = { 402.80, 404.70, 406.60, 408.40, 410.70, 412.60, 414.50, 416.30, 418.60, 420.50, 422.40, 424.70, 426.50, 428.90<br>| 53.90, 656.20, 658.00, 659.80, 662.00, 663.80, 666.10, 667.90, 669
max = 20.57mean = 2.80saturated = \thetasignalStrength = 0.96
```
Figura 20: *Fichero .hdr*

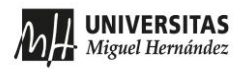

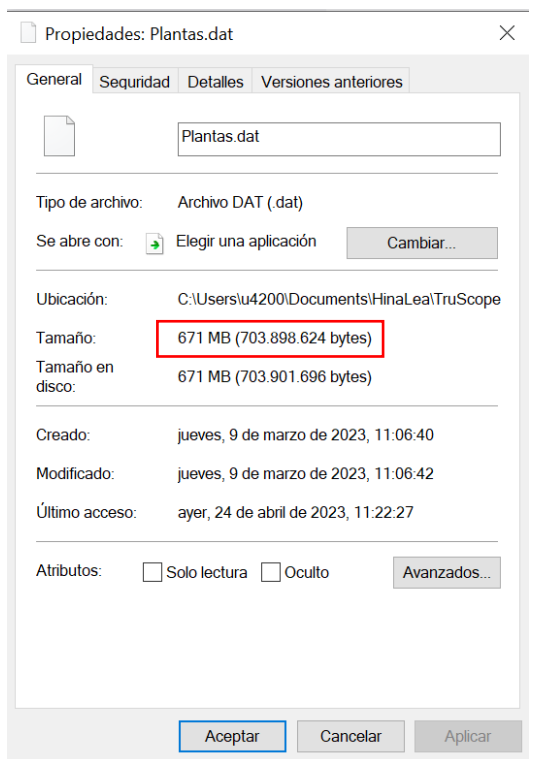

Figura 21: *Propiedades del fichero .dat para una imagen de 299 bandas.*

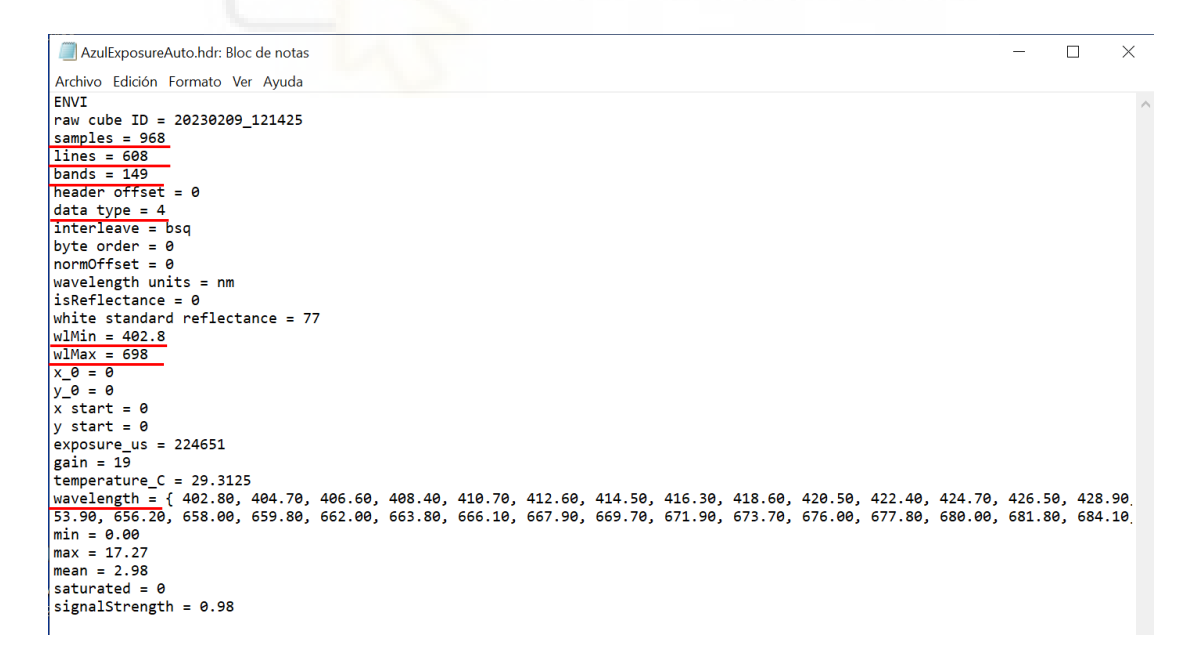

Figura 22: *Fichero .hdr asociado a una imagen HS de 149 bandas*

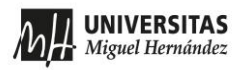

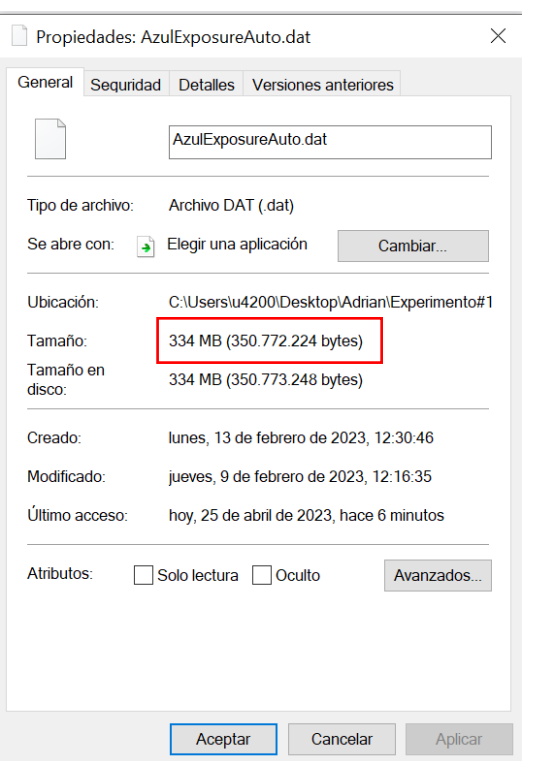

#### Figura 23: *Propiedades del fichero .dat para una imagen de 149 bandas.*

<span id="page-29-0"></span>En resumen, la cámara hiperespectral 4200 de HinaLea es un dispositivo avanzado que ofrece alta calidad de imagen y resolución espectroscópica precisa. Con un amplio rango espectral y software intuitivo, es una herramienta valiosa para adquirir datos espectroscópicos detallados en distintas aplicaciones.

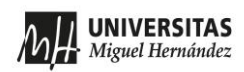

#### <span id="page-30-0"></span>**2.6 Montajes ópticos**

Cuando hablamos de montajes ópticos, nos referimos a los dos tipos de montajes que hemos utilizado: montajes horizontales y perpendiculares. Esto se refiere a la orientación de la cámara en relación con el objeto de que se va a capturar. Estos dos tipos de montajes tienen diferentes aplicaciones y características:

• Montaje horizontal: En este tipo de montaje, la cámara hiperespectral se coloca en una posición horizontal, generalmente paralela al objeto que se va a capturar. La luz reflejada o transmitida por el objeto incide directamente en la cámara. Este montaje es comúnmente utilizado en aplicaciones donde se necesita una vista completa del objeto o una escena más amplia, por ejemplo, en la calibración del monitor de un ordenador, como muestra la Fig.23.

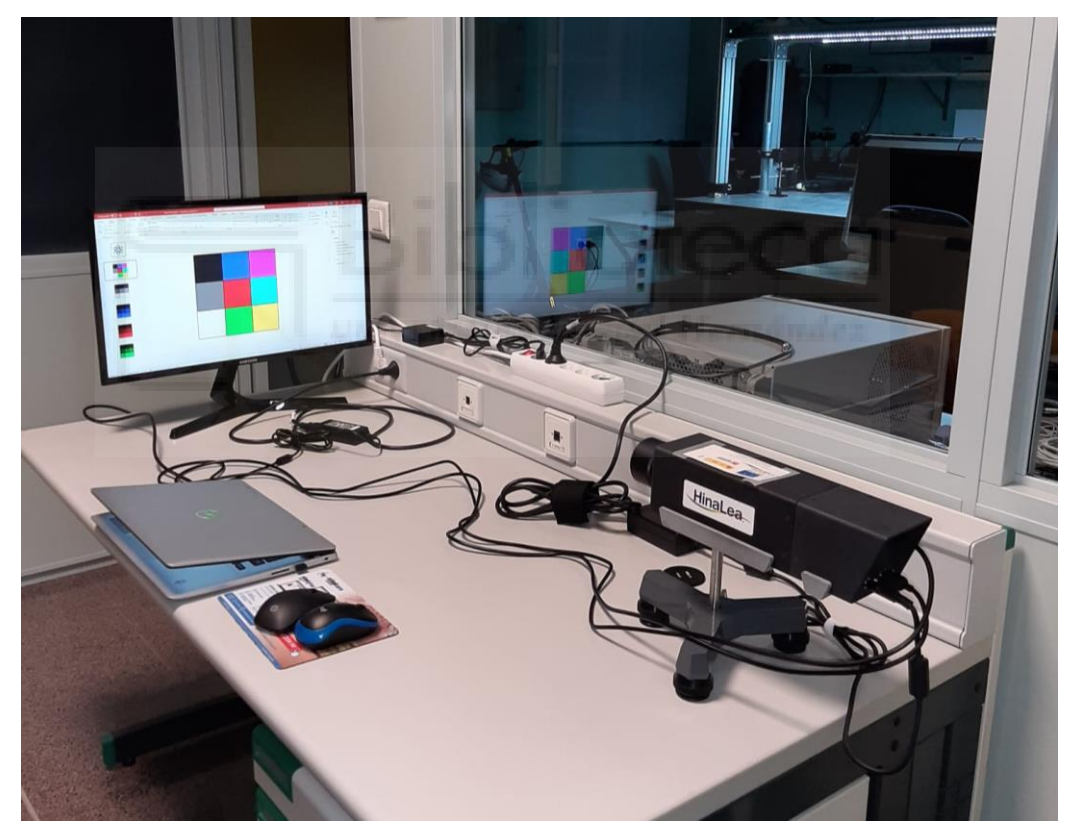

Figura 63:*Fotografía del montaje óptico horizontal.*

• Montaje vertical: En este tipo de montaje, la cámara hiperespectral se coloca en una posición vertical, perpendicular al objeto que se va a capturar. Esto significa que la cámara apunta directamente hacia el objeto desde un ángulo de 90 grados. Este montaje se utiliza a menudo en aplicaciones donde se necesita una mejor iluminación externa para poder capturar detalles finos del objeto. Por ejemplo, en

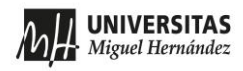

la inspección alimenticia, el montaje vertical se puede utilizar para la detección de defectos en superficies o para el análisis de materiales en una cadena de montaje. La Fig.24 muestra una fotografía del sistema vertical que hemos desarrollado en el laboratorio donde mediante varias lámparas se ilumina el objeto.

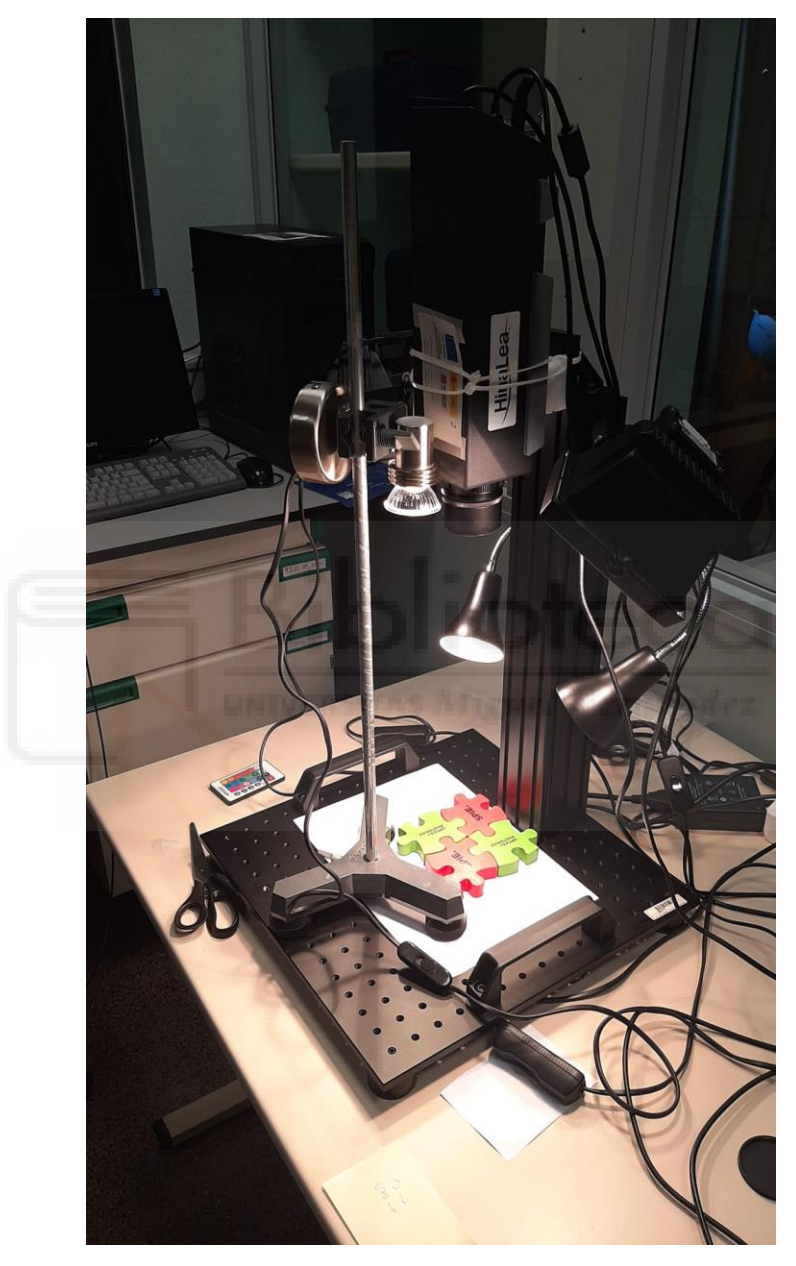

Figura 74:*Fotografía del montaje óptico vertical.*

La elección entre un montaje horizontal y un montaje perpendicular dependerá de la aplicación específica y los objetivos de captura de imágenes. Cada enfoque tiene sus ventajas y desafíos particulares en términos de campo de visión, resolución espacial, iluminación y posición relativa del objeto.

## <span id="page-32-1"></span><span id="page-32-0"></span>**CAPÍTULO 3 UTILIDADES DESARROLLADAS EN MATLAB Y EXCEL**

En este capítulo explico algunas utilidades que he desarrollado en MATLAB y EXCEL para analizar las imágenes HS capturadas con la cámara. Estas utilidades nos han servido para realizar algunas operaciones no disponibles en el programa TruScope, así como para comprobar formas alternativas de realizar las operaciones en TruScope.

MATLAB es una herramienta de software que se utiliza en una amplia variedad de campos, incluyendo matemáticas, ingeniería, ciencia y finanzas. Es un entorno de programación que permite realizar cálculos numéricos, visualizar datos y desarrollar algoritmos. En el campo del procesamiento de imágenes, MATLAB ofrece una amplia gama de herramientas y funciones que facilitan el análisis y manipulación de imágenes digitales.

En el campo de procesado de imagen y visión por computadora, MATLAB ofrece un complemento para procesar imágenes HS, conocido como el 'Hyperspectral Viewer', que proporciona herramientas y funciones específicas para la eliminación de ruido, la corrección de distorsiones, la segmentación de objetos y la clasificación de materiales en base al espectro. Para acceder a este complemento se debe ir a la pestaña de aplicaciones (APPS) de MATLAB (Fig.3.1) y seleccionar el cuadro 'Hyperspectral Viewer' dentro del grupo de aplicaciones de 'IMAGE PROCESSING AND COMPUTER VISION'.

| <b>HOME</b>    |                  | <b>PLOTS</b> |                        | <b>APPS</b>             |                     |              |           |                          |                           |
|----------------|------------------|--------------|------------------------|-------------------------|---------------------|--------------|-----------|--------------------------|---------------------------|
| E <sub>B</sub> | 目                |              | ₽                      |                         |                     |              | PID       |                          |                           |
| Design<br>App  | Get More<br>Apps | App          | Install Package<br>App | Hyperspectral<br>Viewer | <b>Curve Fitter</b> | Optimization | PID Tuner | System<br>Identification | Wireless<br>Waveform Gen. |

Figura 3.8: *Selección de la aplicación 'Hiperspectral Viewer' de MATLAB*

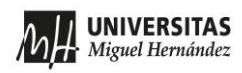

#### <span id="page-33-0"></span>**3.1 Aplicación 'Hiperspectral Viewer'**

Para poder leer las imágenes HS en MATLAB hay que modificar en el fichero ".hdr" y cambiar la línea de gain. El programa TruScope da solamente un valor. Pero MATLAB espera un valor por cada banda. Por tanto, hay que poner:

Gain {XX, XX, XX, …, XX}, donde XX es el valor del gain que indica TruScope, y que se debe copiar tantas veces como bandas tenga la imagen HS.

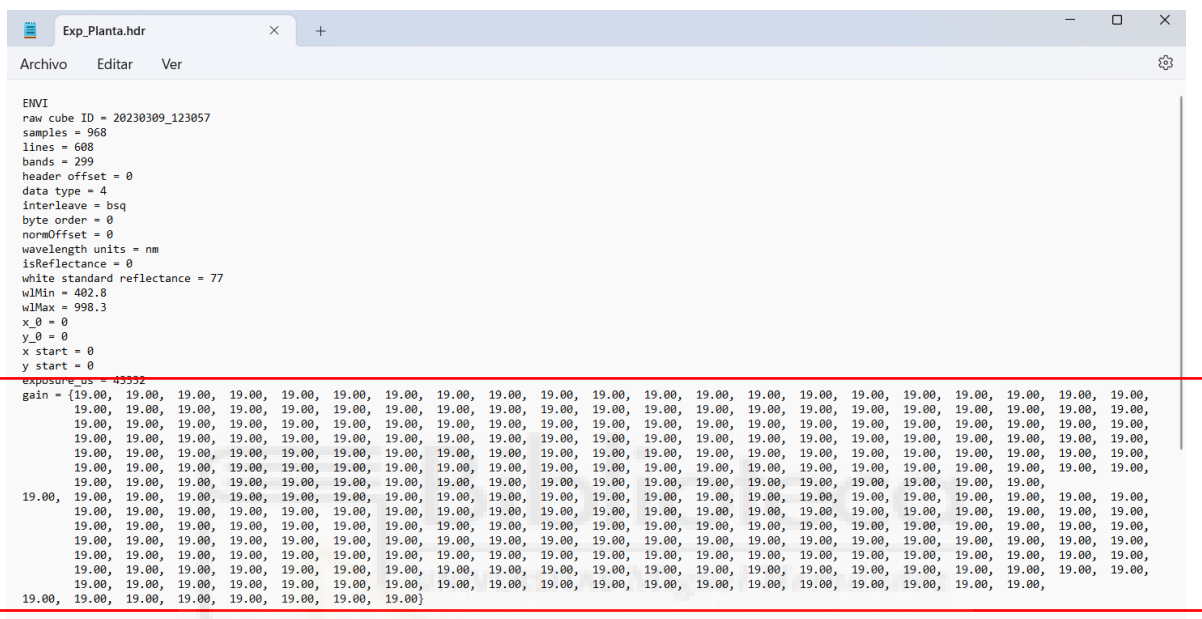

temperature<sub>\_C</sub> =  $23.8125$ 

### Figura 3.9: *Fichero '.hdr' con el gain modificado*

Una vez se ha hecho esta modificación del fichero '.hdr', puede abrirse un fichero de una imagen HS capturada con TruScope mediante el botón 'import' de la APP Hyperspectral Viewer de MATLAB.

Debe elegirse la opción 'Import from File', que abre la ventana que se muestra en la Fig. 3.3. Debe entonces seleccionarse el fichero '.dat' en el apartado 'File'. Al hacerlo, automáticamente se añade el correspondiente fichero '.hdr' en el apartado 'Header File' (Fig. 3.3). Ambos ficheros deben estar en el mismo directorio. Presionando 'OK' se abre la imagen HS.

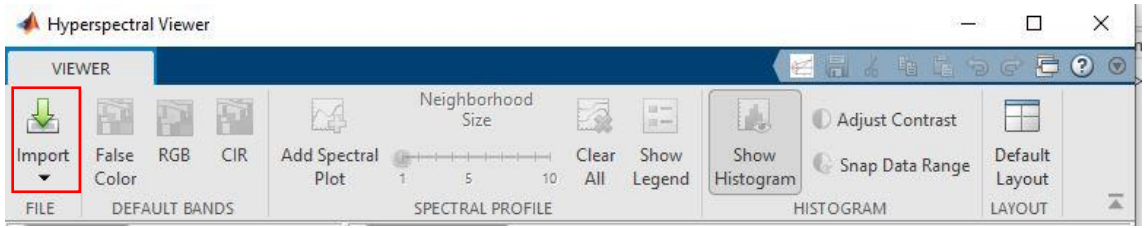

MH UNIVERSITAS

Puesta en marcha de una cámara hiperespectral y tratamiento del cubo espectral de datos

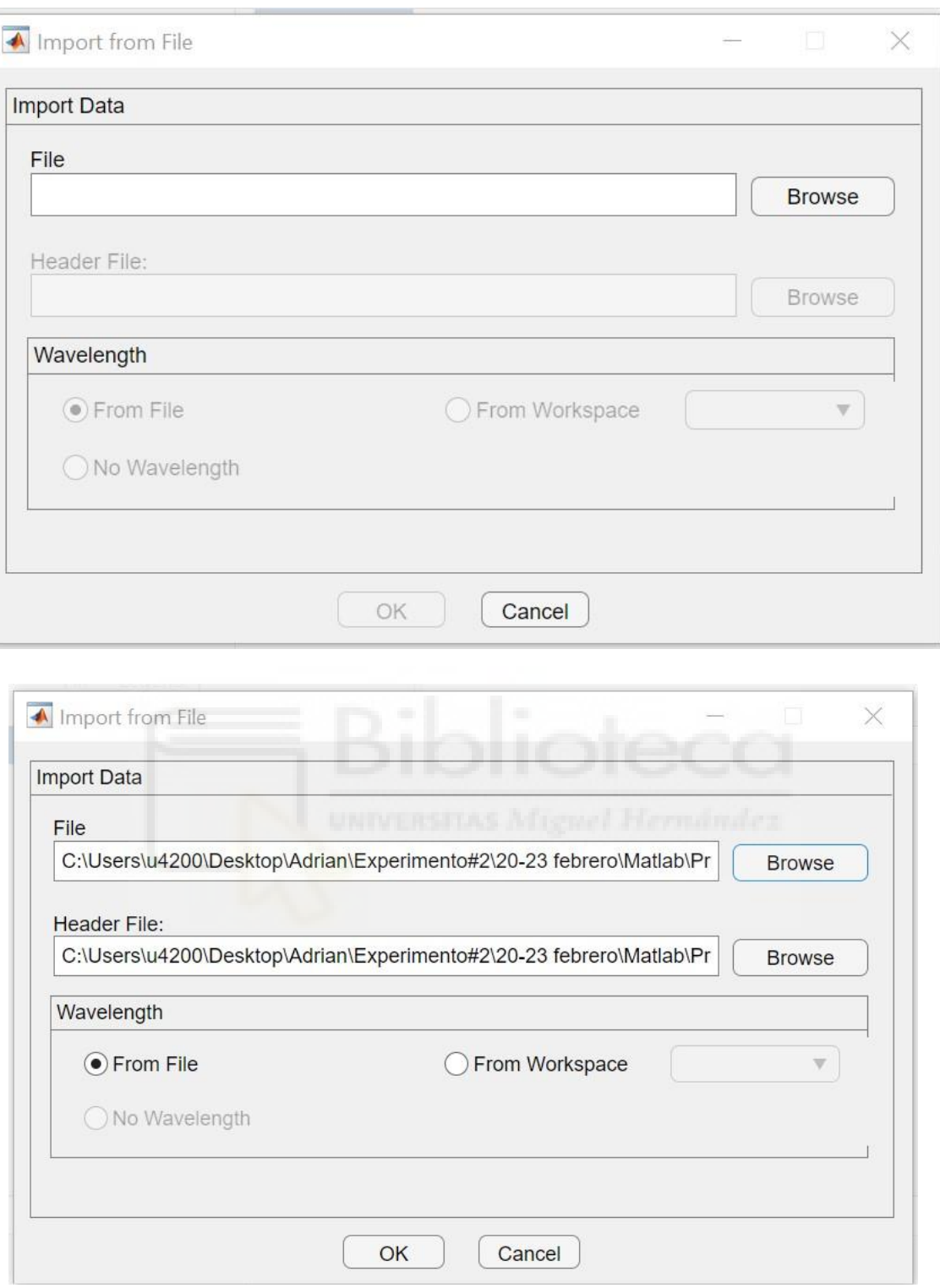

Figura 3.10: *Ventana 'Import from File' para la importación de una imagen HS en el entorno 'Hyperspectral Viewer de MATLAB.*

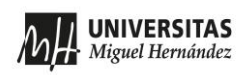

La Fig. 3.4 muestra una imagen una vez ya abierta en el entorno 'Hiperspectral Viewer' de MATLAB ilustrada con una imagen de cuadros de color. La aplicación muestra varias vistas de los datos hiperespectrales. El panel 'Bands' situado a la izquierda muestra las bandas hiperespectrales como una pila de imágenes en escala de grises. El cursor situado en la parte inferior permite seleccionar la banda visualizada. El panel 'False Color' situado a la derecha muestra una imagen en color de los datos hiperespectrales, donde los canales RGB de la imagen en color son las bandas 1, 2 y 3 que aparecen indicadas en el título del panel. Estas bandas pueden seleccionarse en el panel 'Spectral Plot' situado debajo. Este panel muestra el espectro en los puntos que se hayan seleccionado. En las figuras se muestran dos puntos, de modo que el gráfico de 'Spectral Plot' muestra dos curvas. La pestaña del panel identifica el tipo de imagen de color RGB, color falso, y las bandas que la aplicación usó en el panel 'False Color' para formarla. En este caso en la Fig. 3.4, se asignaron las bandas (104,65,22), a los canales rojo (banda1), verde (banda2) y azul (banda3). Para cambiar esta selección de bandas, hacemos clic y arrastramos el controlador del indicador de banda en el gráfico espectral. Si elegimos una banda diferente, la aplicación actualiza el texto en la pestaña con las nuevas bandas y agrega la palabra "Personalizada", como False Color-Custom.

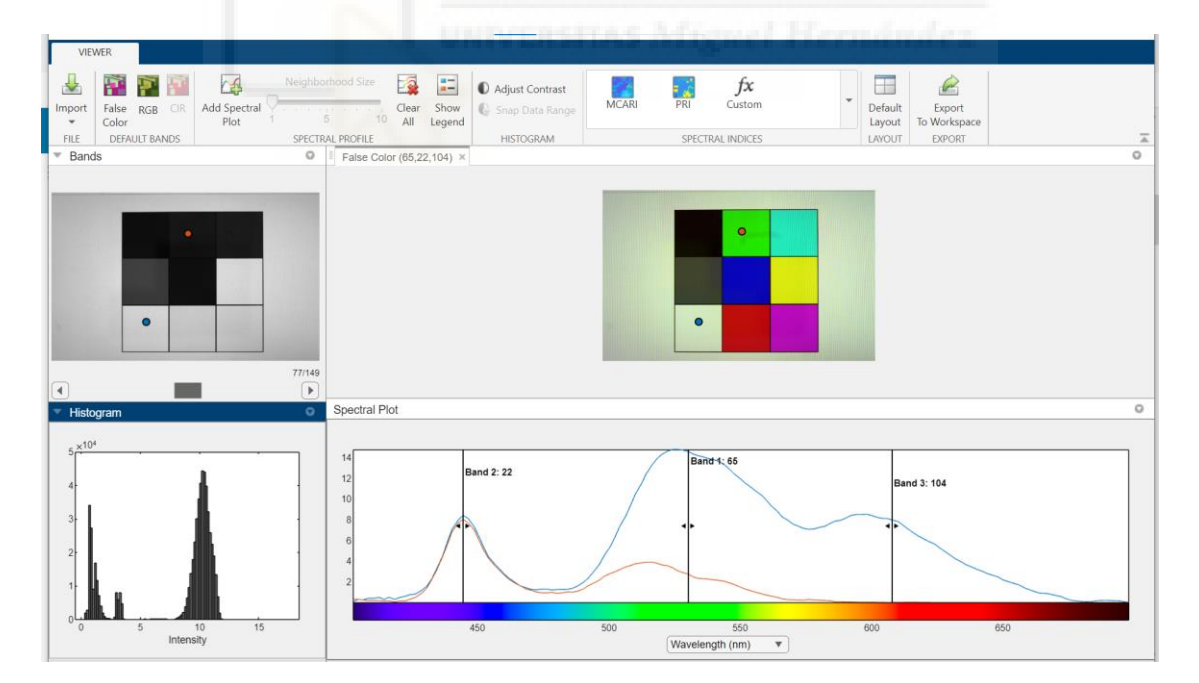

Figura 3.11: *Imagen del entorno 'Hiperspectral Viewer' de MATLAB*

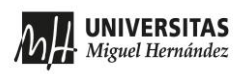

Debajo del panel 'Bands' aparece otro panel denominado 'Histogram'. Este panel muestra el histograma de la banda que se ha seleccionado. La Fig. 3.4 muestra tres bandas diferentes de una misma imagen HS (19, 72 y 106 respectivamente) y los histogramas correspondientes.

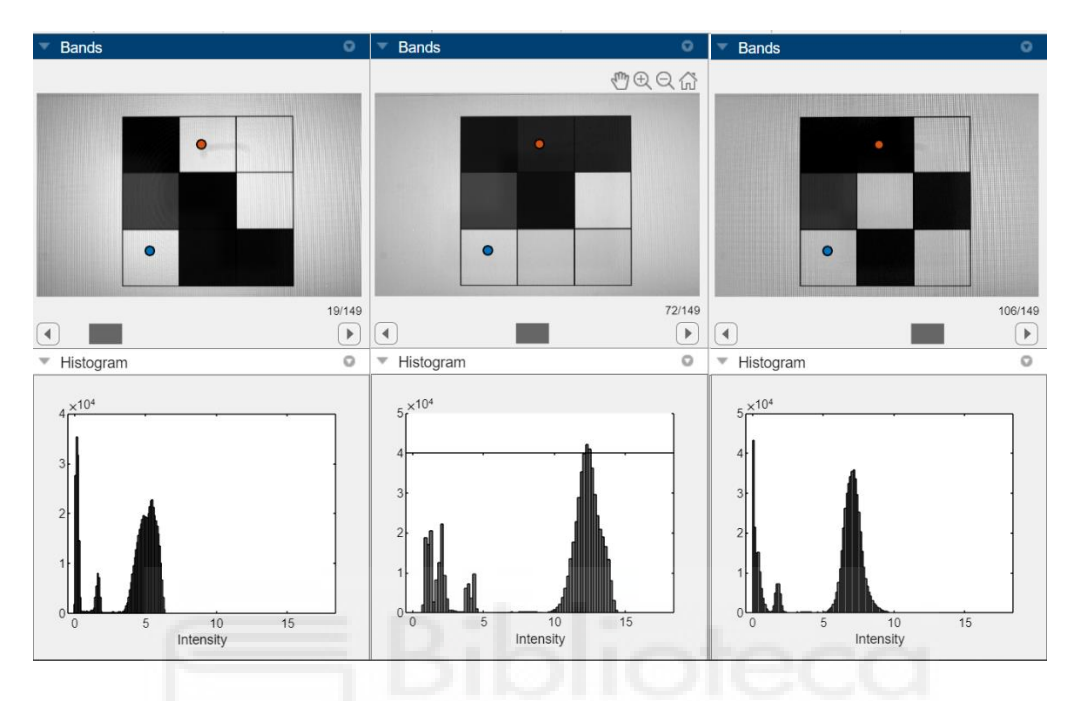

Figura 3.4: *Bandas espectrales y sus respectivos histogramas*

Para mejorar el contraste de la imagen de una banda, se puede hacer clic en 'Adjust Contrast' en la tira de herramientas de la aplicación (Fig.3.5).

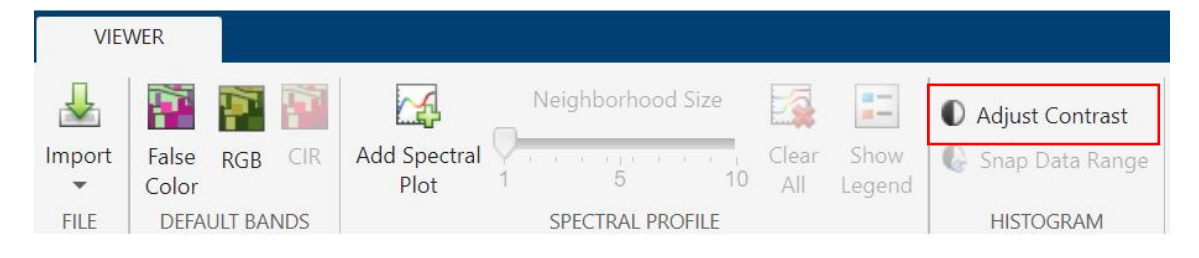

Figura 3.12: *Opción 'Adjust Contrast'*

Para ajustar el contraste movemos los ajustes sobre el histograma o cambiamos el tamaño de la ventana haciendo clic y arrastrando los controles. La aplicación ajusta la imagen usando la técnica llamada estiramiento de contraste. En este proceso, los valores de píxel por debajo de un valor específico se muestran en negro, los valores de píxel por encima de un valor específico se muestran en blanco y los valores de píxel entre estos dos valores se muestran en tonos de gris. El resultado es una asignación lineal de un subconjunto de valores de píxeles a toda la gama de grises, del negro al blanco, lo que produce una imagen

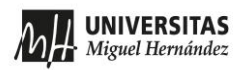

de mayor contraste. La Fig. 3.6 ilustra este proceso donde la misma imagen se muestra con diferente contraste.

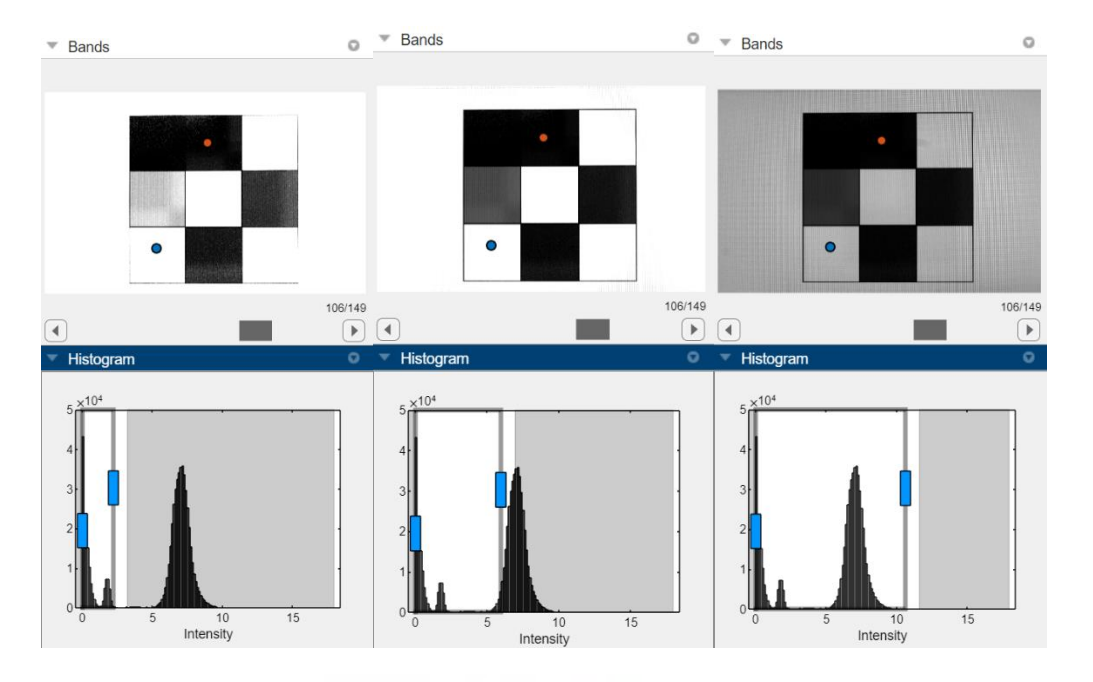

Figura 3.13: *Diferentes visualizaciones en la misma banda con distinto contraste.*

Por otra parte, en el panel 'False Color' podemos explorar los datos hiperespectrales en forma de una imagen RGB compuesta. Para crear estas imágenes en color, el visor hiperespectral elige automáticamente tres bandas del conjunto de datos hiperespectrales para usar en los canales rojo, verde y azul de una imagen en color RGB estándar. La elección de las bandas depende del tipo de representación de color. La aplicación admite tres tipos de representaciones: RGB, falso color e infrarrojos en color (CIR). Estas visualizaciones son útiles porque pueden resaltar diferentes detalles espectrales.

Para crear la imagen compuesta de color RGB, la aplicación elige bandas en la parte visible del espectro electromagnético. La imagen compuesta resultante se asemeja a lo que el ojo humano observaría de forma natural. La opción 'False RGB' permite seleccionar arbitrariamente las bandas que conforman la imagen RGB. La Fig. 3.6 ilustra el resultado de los mismos datos HS en dos casos diferentes, donde las bandas 1, 2 y 3 se han seleccionado de forma diferente.

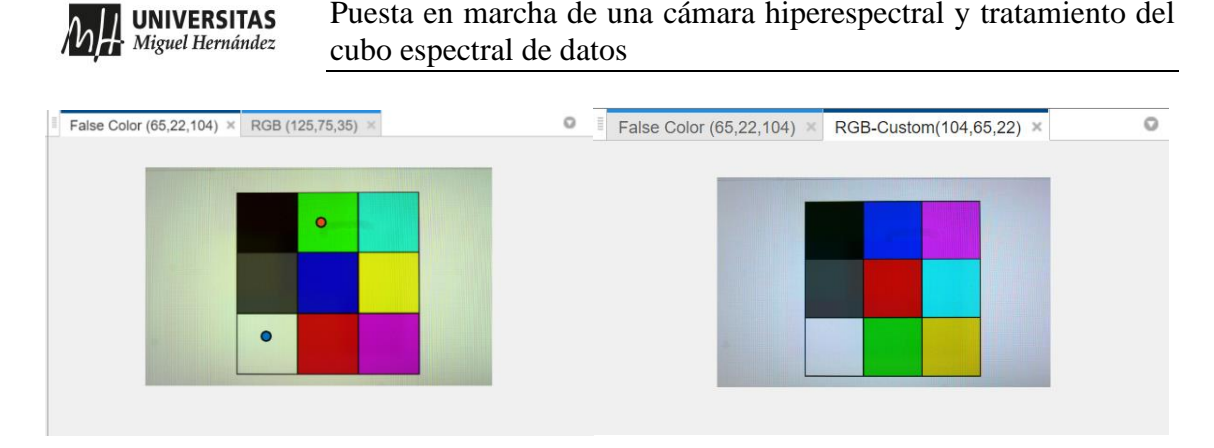

Figura 3.14: *Pestaña 'False Color' y 'RGB'*

Podemos observar que las dos imágenes no son exactamente iguales, debido a que el 'False Color' escoge tres bandas en diferentes posiciones. Las Fig. 3.8 y 3.9 muestran los espectros de los dos puntos marcados y las bandas seleccionadas en cada caso. En la Fig.3.8 se ve claramente que las bandas no están es sus respectivas regiones: La banda 1 (65) se sitúa en la región verde del espectro, la banda 2 (22) en la región azul, y la banda 3 (104) en la región roja. Por tanto, la asignación de colores a la imagen RGB no es correcta.

En cambio podemos observar que las bandas 1, 2 y 3 seleccionadas en el modo RGB (Fig.3.9) son bandas que sí están en la región roja, verde y azul del espectro respectivamente, y por tanto la imagen a la derecha en la Fig. 3.6 sí es correcta.

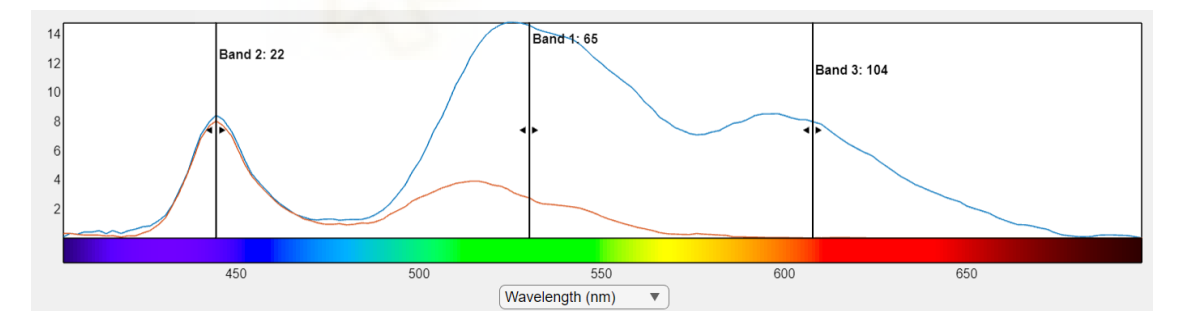

Figura 3.15: *Selección de bandas 'False color': Banda1=65, banda2=22 y banda3=104*

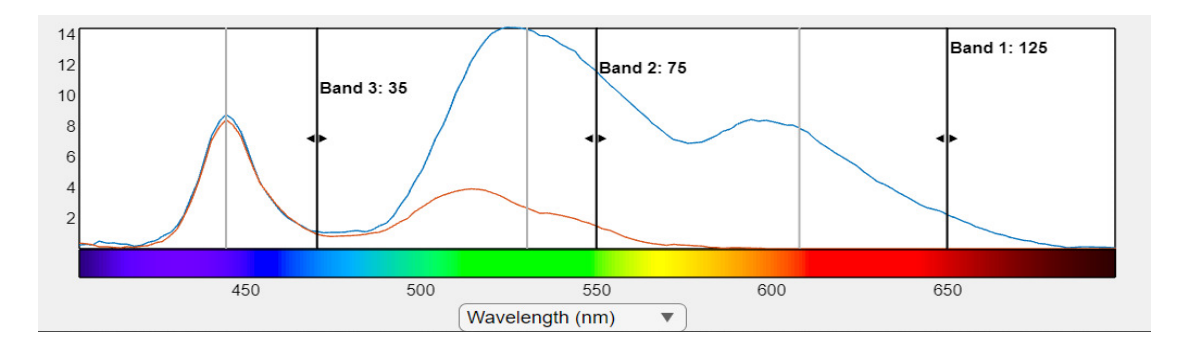

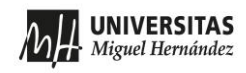

Figura 3.16: *Selección de bandas 'RGB': Banda1=104, banda2=65 y banda3=22*

#### **COMPROBACIÓN: MATLAB vs TruScope.**

En este apartado hemos querido comprobar la concordancia de datos en el programa TruScope y en MATLAB. En esta comparativa (Fig. 3.10 y 3.11) podemos observar un mismo espectro blanco en ambos entornos, y como presentan los mismos datos. La parte positiva de la aplicación en MATLAB es que muestra directamente la posición de la banda donde se encuentra el pico en la banda RGB correspondiente. La ventaja de usar MATLAB es que se tiene acceso directo a los datos, de modo que se pueden programar operaciones no disponibles en el entorno de TruScope.

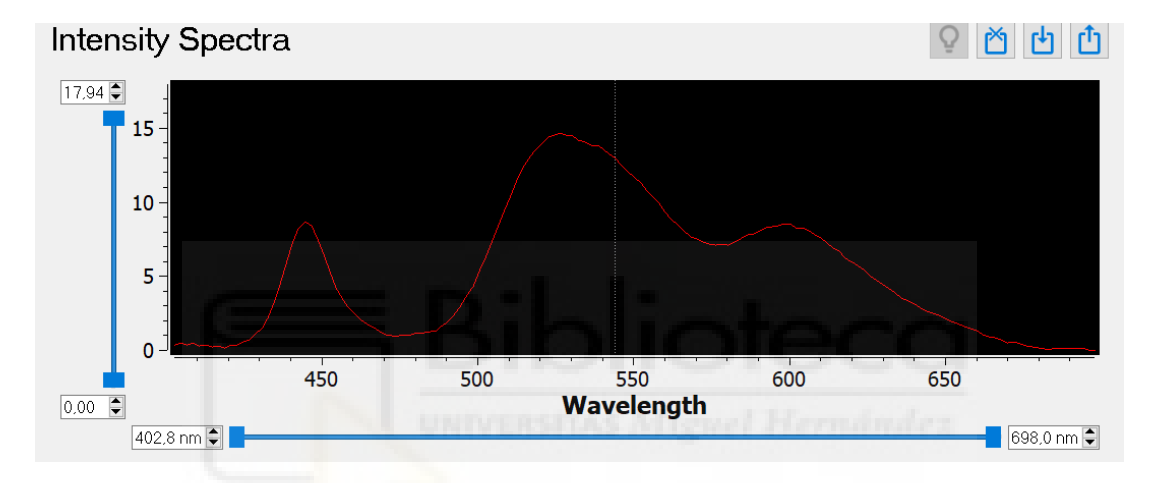

Figura 3.17: *Gráfico del espectro blanco en el software TruScope*

![](_page_39_Figure_7.jpeg)

Figura 3.18: *Gráfico del espectro blanco en la aplicación 'Hipespectral Viewer' de MATLAB*

#### <span id="page-40-0"></span>**3.2 Códigos desarrollados en MATLAB**

En este contexto, he desarrollado dos códigos simples de MATLAB llamados "ImagenRGB.m" y "Main.m", los cuales se enfocan en la lectura, separación y unión de canales RGB de una imagen, así como en la creación y visualización de una matriz RGB a partir de los archivos '.dat' que genera la cámara HS.

Ambos códigos son útiles para el procesamiento de imágenes y la manipulación de datos en MATLAB. El código "ImagenRGB.m" permite separar los canales RGB de una imagen y recombinarlos. El código "Main.m" realiza la lectura de archivos '.dat' y la creación de una matriz RGB para la visualización de datos. A continuación, se detalla el funcionamiento y la implementación de cada código.

El código "ImagenRGB.m" se ha desarrollado a modo de ejercicio simple para el tratamiento de canales de una imagen multicanal. Se encarga de procesar una imagen RGB y separarla en sus tres canales de color. Al separar la imagen en sus canales RGB, se puede acceder y manipular cada canal por separado, lo que brinda flexibilidad en el procesamiento de la imagen. Posteriormente, el código realiza la unión de los tres canales RGB para obtener la imagen original o una imagen con los canales permutados. La Fig. 3.12 muestra el resultado ilustrado con la imagen de cuadros en color. En la primera fila se observa la imagen original. Esta está formada por cuadros de colores. La primera columna está formada por cuadros negro, gris y blanco. La segunda usa los colores primarios rojo, verde y azul (RGB), y la última los colores secundarios magenta, cian y amarillo (MCY). El programa lee la imagen RGB original, separa los canales y vuelve a hacer una recombinación RGB.

#### **ImagenRGB.m**

```
%**************************************************************%
%Codigo que lee una imagen, separa los canales RGB y los recombina
%**************************************************************%
a = \text{imread('Original.png');}figure(1), subplot(3,3,1:3) %(filas,columnas,posicion que ocupa)
imshow(a), title('Imagen Original')
%Imagen original
ar = a(:,:,1); %Canal Rojo(R)ag = a(:,:,2); %Canal Verde(G)
ab = a(:,:,3); %Canal Azul(B)
```

```
UNIVERSITAS
Miguel Hernández
```

```
ao = a(:,:,1:3); %Recombinada
```

```
%Permuta1
permuta1 = ao;permuta1(:,:,1) = ao(:,:,2); % Asignar canal G a canal Rpermuta1(:,:,2) = ao(:,:,1); % Asignar canal R a canal G%Permuta2
permuta2 = ao;
temp = permuta2(:,:,1); % Guardar el canal R en una variable temporal
permuta2(:,:,1) = permuta2(:,:,2); % Asignar canal G a canal Rpermuta2(:,:,2) = permuta2(:,:,3); % Asignar canal B a canal G
permuta2(:,:,3) = temp; % Asignar el valor temporal (canal R original) a canal 
B
%Figuras
figure(1), subplot(3,3,4),imshow(ar), title('Canal Rojo')
figure(1), subplot(3,3,5),imshow(ag), title('Canal Verde')
figure(1), subplot(3,3,6),imshow(ab), title('Canal Azul')
figure(1), subplot(3,3,7),imshow(permuta1), title('Permuta1')
figure(1), subplot(3,3,8),imshow(ao), title('Imagen recombinada')
```
![](_page_41_Figure_4.jpeg)

![](_page_41_Figure_5.jpeg)

Figura 3.19: *Figura creada resultado del programa 'ImagenRGB' creado en MATLAB*

![](_page_42_Picture_0.jpeg)

La figura 3.12 muestra los resultados. En la segunda fila se observan los canales RGB por separado. Finalmente, en la tercera fila se muestra imágenes en color recombinadas, la imagen original y dos permutas de los canales de color RGB.

La permuta 1, intercambia los colores 1 y 2 (R y G) de la imagen original. Vemos por tanto que los cuadros verde y rojo, y cian y magenta, aparecen intercambiados en la imagen recombinada. En la permuta 2 se desplazan los tres canales en una posición.

El segundo código, denominado "Main.m", tiene como objetivo principal leer archivos '.dat' asociados a un cubo espectral de datos y almacenar su contenido en matrices. Una vez que los datos se han almacenado en las matrices correspondientes, el código procede a crear una matriz RGB utilizando los tres canales (matrices 2D) previamente creados. Cada elemento de la matriz representa la intensidad de color en un punto específico de la imagen. Finalmente, la matriz RGB se llena con los valores de las matrices individuales y se utiliza para ilustrar la imagen resultante.

#### **Main.m**

```
%***************************************************************
% Programa para el procesado de imagenes
%***************************************************************
% Creamos las variables hcube para los canales RGB y con la funcion 
% hypercube leemos los ficheros .dat
hcubeR=hypercube("CanalR.dat");
hcubeG=hypercube("CanalG.dat");
hcubeB=hypercube("CanalB.dat");
% A continuacion guardamos los datos de cada variable en una matriz 2D de 
tamaño 608x968
matrizR=hcubeR.DataCube;
matrizG=hcubeG.DataCube;
matrizB=hcubeB.DataCube;
% La matrizG que corresponde al color verde, tiene 608x968x2, 
% por lo que tenemos que convertirla a una matriz de la misma 
% dimension que las otras dos.
matrizM=matrizG(:,:,1);
%***************************************************************
% En esta parte buscaremos generar la imagen en color RGB
%***************************************************************
%Calculamos el maximo para cada matriz y lo guardamos en una variable.
max1=max(max(matrizR(:,:)));
max2=max(max(matrizM(:,:)));
max3=max(max(matrizB(:,:)));
```
![](_page_43_Picture_0.jpeg)

%Dividimos cada componente de la matriz por el valor maximo para %reescalarlo entre [0 1].

```
matrizR(:,:)=matrizR(:,:)/max1;
matrizM(:,:)=matrizM(:,:)/max2;
matrixB(:,:)=matrizB(:,:)/max3;
```
%Creamos la matriz RGB con sus tres canales y la rellenamos con %las matrices previamente creadas

```
matrizRGB(:,:,1)=matrizR(:,:);% Capa Roja
matrizRGB(:,:,2)=matrizM(:,:);% Capa Verde
matrizRGB(:,:,3)=matrizB(:,:);% Capa Azul
matrizGenerada=matrizRGB(:,:,1:3);% Capa Total
```
%Obtenemos las imagenes separadas y la total.

```
figure(1),subplot(2,3,1),imshow(matrizRGB(:,:,1)),title('Canal Rojo')
figure(1),subplot(2,3,2),imshow(matrizRGB(:,:,2)),title('Canal Verde')
figure(1),subplot(2,3,3),imshow(matrizRGB(:,:,3)),title('Canal Azul')
figure(1),subplot(2,3,4:6),imshow(matrizGenerada),title('Imagen Creada')
```
![](_page_43_Figure_8.jpeg)

Figura 3.20: *Figura creada con el programa 'Main'*

![](_page_44_Picture_0.jpeg)

## <span id="page-44-1"></span><span id="page-44-0"></span>**CAPÍTULO 4 APLICACIONES**

En este capítulo presento la aplicación de la cámara HS en diversos ejemplos de utilidad: la calibración de un monitor de ordenador, la calibración de filtros ópticos y el análisis espectral de algunas plantas. Estos ejemplos muestran el potencial de este tipo de adquisición de imagen.

#### <span id="page-44-2"></span>**4.1 Monitores**

En el primer ejemplo se ha considerado un monitor de ordenador, y se ha caracterizado la emisión espectral en función del color mostrado en pantalla.

El montaje realizado se ha mostrado previamente en el capítulo 2, Fig.23. La cámara HS se orienta hacia el monitor del ordenador, en el que se ha mostrado un cuadro de color 3×3 que contiene escala de grises, colores primarios y colores secundarios.

Para comenzar con este experimento, lo primero que hemos hecho ha sido enfocar la pantalla del monitor sobre la cámara. Para ello hemos utilizado la siguiente imagen:

![](_page_44_Picture_8.jpeg)

Figure 4.1: *Captura del Power Point*

![](_page_45_Picture_0.jpeg)

Este objeto se muestra en la pantalla del monitor, y se ajusta la posición del objeto de la cámara HS hasta encontrar una buena imagen, como se muestra en la Fig. 4.2.

![](_page_45_Picture_3.jpeg)

Figure 4.2: *Captura del software de la cámara enfocada correctamente*

Una vez enfocada la cámara, en un PowerPoint se han generado unas diapositivas con diferentes muestras, exponiendo las diferentes combinaciones de color en una imagen RGB. Para ello hemos hecho una matriz de 3x3 cuadros donde se representan los colores KGW, RGB, YMC de acuerdo al cuadro de la Fig. 4.3.

#### **MUESTRA#1**

![](_page_45_Figure_7.jpeg)

![](_page_45_Picture_122.jpeg)

Figure 4.3: *Muestra generada con Power Point y sus correspondientes valores RGB.*

La Fig. 4.4 muestra la captura con la cámara HS, donde se han seleccionado puntos en cada uno de los cuadros para así poder representar el espectro de emisión del monitor en

![](_page_46_Picture_0.jpeg)

cada color. La figura 4.5 muestra los mismos espectros importados de Excel y representados en gráficas independientes.

![](_page_46_Picture_3.jpeg)

![](_page_47_Picture_0.jpeg)

Puesta en marcha de una cámara hiperespectral y tratamiento del cubo espectral de datos

![](_page_47_Figure_2.jpeg)

Figure 4.4: *Captura generada con el software de la cámara y espectros en 3 puntos*

![](_page_48_Picture_0.jpeg)

![](_page_48_Figure_2.jpeg)

![](_page_48_Figure_3.jpeg)

![](_page_48_Figure_4.jpeg)

Figure 4.5: *Graficas Excel de los espectros medidos para los cuadros KGW, RGB, CMY*

![](_page_49_Picture_0.jpeg)

Para la primera columna, KGW, se observa que los colores blanco (W) y gris (g) reproducen la misma curva espectral, pero con menor intensidad para el cuadro G. En el caso del cuadro negro (K), se observa que prácticamente la curva se anula en todo el espectro.

En el caso RGB, observamos que los colores primarios dan espectros centrados en 620 nm (R), en 530 nm (G) y en 450 nm (B). Los espectros de los colores secundarios (CMY) reproducen en cada caso la combinación de los colores primarios, tal y como es de esperar.

Como conclusión podemos decir que la cámara HS representa un sistema útil para la calibración espectral de monitores, pues capta en un solo paso toda la pantalla. Hemos realizado intercambios de posición entre los cuadros de la matriz y siempre se ha obtenido el mismo resultado sin importar su localización.

![](_page_49_Picture_5.jpeg)

![](_page_50_Picture_0.jpeg)

#### <span id="page-50-0"></span>**4.2 Filtros ópticos**

El segundo ejemplo que hemos considerado han sido filtros ópticos de la marca Edmund Optics, diseñados como filtros de colores primarios (RGB), y como filtros de colores secundarios (CMY). Además, también se ha caracterizado un séptimo filtro diseñado para eliminar el infrarojo.

En este caso se ha modificado el montaje, a tener una configuración vertical como la que se ha mostrado en el capítulo 2, Fig.24. La cámara HS se dispone en una torre vertical y enfoca hacia una superficie plana que se ilumina, donde colocamos una hoja blanca. Los filtros se disponen sobre la hoja blanca. La iluminación la hemos realizado desde abajo, y combina luz proveniente de lámparas halógenas (que proporcionan un espectro continuo que incluye el rango infra-rojo) y lámparas LED (que aportan luz en el rango azul, que no se encuentra en las lámparas halógenas).

La figura 4.2 muestra en cada caso una imagen RGB de la captura, y el espectro medido en la imagen HS en tres puntos indicados. En el caso de los filtros, el área rectangular se seleccionó para tener un promedio sobre todos estos píxeles.

Empezaremos con el blanco (Fig. 4.6(a)), donde podemos apreciar en el punto que la parte central tiene más intensidad que en las partes externas, pero el espectro es el mismo en los tres puntos seleccionados, con luz en todas las longitudes de onda desde algo menos de 500nm hasta más de 900 nm. La Fig.4.6 muestra también los resultados con los filtros RGB. En el filtro R (fig. 4.6(b)) se observa como el espectro se elimina por debajo de los 600 nm y la luz transmitida contiene longitudes de onda solamente por encima de 600 nm.

En el caso del filtro G (fig. 4.6(c)) y del filtro B (fig. 4.6(d)) observamos que se trata de filtros que eliminan las bandas entre 600 - 800 nm y entre 500 – 800 nm respectivamente. Vemos que tienen por tanto cierta transmisión en infra-rojo (por encima de 800 nm), pero en el visible solamente transmiten el espectro en las regiones verde y azul respectivamente.

![](_page_51_Picture_0.jpeg)

Puesta en marcha de una cámara hiperespectral y tratamiento del cubo espectral de datos

## **BLANCO, ROJO, VERDE, AZUL**

![](_page_51_Figure_3.jpeg)

Figura 4.6: *Imagen RGB y espectros captados para a) Sin Filtro, b) Filtro R, c) Filtro G, d) Filtro B*

![](_page_52_Picture_0.jpeg)

Puesta en marcha de una cámara hiperespectral y tratamiento del cubo espectral de datos

## **AMARILLO, MAGENTA, CIAN, IR**

![](_page_52_Figure_3.jpeg)

Figura 4.7: *Imagen CMY y espectros captados para a)Filtro Y, b) Filtro M, c) Filtro C, d) Filtro IR*

![](_page_53_Picture_0.jpeg)

La figura 4.7 muestra resultados equivalentes para filtros de colores secundarios (amarillo (Y), magenta (M) y cian (C)), así como el filtro infra-rojo.

El filtro amarillo (Fig. 4.7(a)) vemos que elimina las longitudes de onda por debajo de los 500 nm (azules). El filtro magenta (Fig. 4.7(b)) vemos que elimina las longitudes de onda entre 500 – 600 nm (verdes) y el filtro cian (Fig. 4.7(c)) vemos que elimina las longitudes de onda entre 600 - 800 nm (rojos). Los tres tienen una transmisión importante en infrarojo.

Finalmente, el filtro infra-rojo (fig. 4.7(d)) muestra un resultado donde, en comparación con el blanco de la fig. 4.6(a), reduce apreciablemente la transmisión por encima de los 800 nm.

#### <span id="page-53-0"></span>**4.3 Aplicación a plantas**

Finalmente aplicamos la cámara HS a analizar plantas. En este ejemplo una planta artificial en el centro entre dos hojas naturales. Podemos observar que la imagen RGB (Fig. 4.8(a)) muestra una buena semejanza entre las tres hojas.

Sin embargo, los espectros muestran una diferencia apreciable, sobre todo en la zona por encima de los 700 nm.

En este caso, la cámara HS muestra las diferencias en la imagen utilizando diferentes representaciones de color, como 'False Color' y 'CIR (Color Infrared)' que pueden aplicarse en MATLAB. Estas representaciones permiten resaltar diferentes características y detalles en la imagen hiperespectral.

![](_page_53_Picture_9.jpeg)

![](_page_54_Picture_0.jpeg)

Puesta en marcha de una cámara hiperespectral y tratamiento del cubo espectral de datos

![](_page_54_Figure_2.jpeg)

**False Color (72, 89, 170)** RGB (125, 75, 35)

![](_page_54_Picture_5.jpeg)

**CIR (230, 125, 75)**

![](_page_54_Picture_7.jpeg)

Figura 4.8: *Gráfico de los espectros en los tres puntos y sus representaciones (a) False color, (b) RGB y (c) CIR.*

## <span id="page-55-1"></span><span id="page-55-0"></span>**CAPÍTULO 5 CONCLUSIONES**

En este TFG hemos puesto en marcha una cámara hiperespectral y hemos explorado varios aspectos relacionados con la implementación de imágenes hiperespectrales, la cámara Hinalea empleada tiene como aspectos interesantes el tener un alto número de píxeles en el sensor, un rango espectral que se extiende más allá del rango visible hacia el infrarrojo, y un número alto de bandas.

Los principales objetivos que hemos perseguido en este TFG han sido:

- 4. La puesta en marcha de la cámara HS de la marca HinaLea modelo 4200, disponible en el laboratorio [TecnoOpto](https://tecnopto.umh.es/) de la UMH.
- 5. La documentación y uso del software de la cámara, programa TruScope, y el desarrollo de otros programas para la recogida y análisis de datos mediante herramientas informáticas como Matlab o Excel.
- 6. Demostración de aplicación en algunos ejemplos prácticos.

Comenzamos con una introducción que estableció el contexto y la importancia de esta tecnología (Cap.1), Luego, nos sumergimos en la descripción teótica de la cámara (Cap.2), las herramientas de software utilizadas (Matlab y Excel) (Cap.3) y los sistemas y aplicaciones potenciales (Cap.4). Hemos descrito los programas informáticos y utilidades utilizados, así como los montajes realizados. En el último capítulo hemos visto tres ejemplos donde se ha puesto de manifiesto la utilidad de la cámara HS y su ventaja frente a una cámara normal RGB. En concreto, se ha calibrado la emisión espectral de un monitor de ordenador, diversos filtros ópticos, y un ejemplo de detección de plantas naturales y artificiales.

![](_page_56_Picture_0.jpeg)

#### <span id="page-56-0"></span>**5.1 Perspectivas Futuras**

Durante el desarrollo de este trabajo, hemos logrado destacar las capacidades de las cámaras hiperespectrales y su aplicabilidad en aplicaciones como la calibración de monitores, la calibración de filtros ópticos y el análisis espectral de algunas plantas.

Sin embargo, también es importante reconocer las limitaciones de esta tecnología, que incluyen costos significativos, requerimientos técnicos específicos y la necesidad de experiencia en su operación y análisis de datos. Estas limitaciones deben ser consideradas cuidadosamente al planificar la implementación de una cámara hiperespectral en un proyecto o investigación.

Mirando hacia el futuro, vemos un gran potencial en el campo de las cámaras hiperespectrales. Para la UMH esto ha sido el comienzo de un proyecto que va a continuar con la investigación y desarrollo en esta área. Se prevé que esta tecnología siga desempeñando un papel importante en la toma de decisiones y el avance en una variedad de campos, desde la agricultura de precisión hasta la investigación medioambiental.

En conclusión, la implementación de una cámara hiperespectral representa un avance significativo en la adquisición de datos hiperespectrales de alta calidad. A pesar de las limitaciones, sus logros actuales y su potencial futuro hacen que esta tecnología sea una herramienta valiosa para la investigación y la toma de decisiones en diversas disciplinas. Es esencial seguir explorando y aprovechando esta tecnología en proyectos y estudios futuros.

![](_page_57_Picture_0.jpeg)

#### <span id="page-57-0"></span>**BIBLIOGRAFÍA**

- 1. ¿Qué es una Cámara Hiperespectral? Aplicaciones y ventajas. EDS Robotics. 2021. Disponible en: [https://www.edsrobotics.com/blog/camara](https://www.edsrobotics.com/blog/camara-hiperespectral-que-es/)[hiperespectral-que-es/](https://www.edsrobotics.com/blog/camara-hiperespectral-que-es/)
- 2. Cámaras Hiperespectrales. Bcnvision.es. 2021. Disponible en: [https://www.bcnvision.es/blog-vision-artificial/camaras](https://www.bcnvision.es/blog-vision-artificial/camaras-hiperespectrales/)[hiperespectrales/](https://www.bcnvision.es/blog-vision-artificial/camaras-hiperespectrales/)
- 3. Hinalea Imaging Technology. Smarter solutions that combine spectral + spatial data. Hinalea Imaging. Disponible en:<https://hinaleaimaging.com/technology/>
- 4. 4200 Cámara para la investigación biomédica by HinaLea Imaging. Directindustry.es. Disponible en: [https://www.directindustry.es/prod/hinalea-imaging/product-](https://www.directindustry.es/prod/hinalea-imaging/product-197346-2168365.html)[197346-2168365.html](https://www.directindustry.es/prod/hinalea-imaging/product-197346-2168365.html)
- 5. Wikipedia contributors. Interferómetro Fabry-Pérot. Wikipedia, The Free Encyclopedia. Disponible en: [https://es.wikipedia.org/w/index.php?title=Interfer%C3%B3metro\\_Fabry-](https://es.wikipedia.org/w/index.php?title=Interfer%C3%B3metro_Fabry-P%C3%A9rot&oldid=152056510)[P%C3%A9rot&oldid=152056510](https://es.wikipedia.org/w/index.php?title=Interfer%C3%B3metro_Fabry-P%C3%A9rot&oldid=152056510)
- 6. Fabry-Perot Interferometer . Gsu.edu. Disponible en: [http://hyperphysics.phy](http://hyperphysics.phy-astr.gsu.edu/hbasees/phyopt/fabry.html)[astr.gsu.edu/hbasees/phyopt/fabry.html](http://hyperphysics.phy-astr.gsu.edu/hbasees/phyopt/fabry.html)

### <span id="page-57-1"></span>**IMÁGENES**

Imagen 1[:https://www.shutterstock.com/es/search/espectro-visible](https://www.shutterstock.com/es/search/espectro-visible)

Imagen 2 [:http://zeiss-campus.magnet.fsu.edu/articles/lightsources/tungstenhalogen.html](http://zeiss-campus.magnet.fsu.edu/articles/lightsources/tungstenhalogen.html)

Imagen 3 [:http://en.wikipedia.org/wiki/File:Cone-fundamentals-with-srgb-spectrum.svg](http://en.wikipedia.org/wiki/File:Cone-fundamentals-with-srgb-spectrum.svg)

Imagen 4 [:http://www.handprint.com/HP/WCL/color1.html](http://www.handprint.com/HP/WCL/color1.html)

Imagen 5: [https://en.wikipedia.org/wiki/Bayer\\_filter](https://en.wikipedia.org/wiki/Bayer_filter)

Imagen7[:https://www.directindustry.es/prod/hinalea-imaging/product-197346-](https://www.directindustry.es/prod/hinalea-imaging/product-197346-2168365.html) [2168365.html](https://www.directindustry.es/prod/hinalea-imaging/product-197346-2168365.html)

Imagen 8 [:https://m.media-amazon.com/images/I/615d1m6NkOL.\\_AC\\_SL1500\\_.jpg](https://m.media-amazon.com/images/I/615d1m6NkOL._AC_SL1500_.jpg)

<https://m.media-amazon.com/images/I/41GQZEO8SwL.jpg>

Imagen 9: <https://n9.cl/fabryperot>